# Microsoft Excel Functions & Shortcuts for Beginners

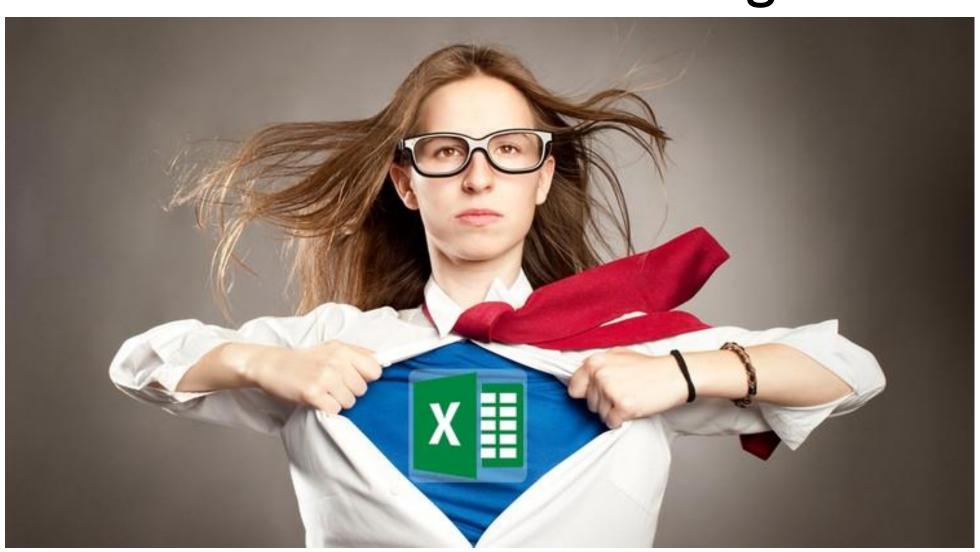

#### KISS ~ Keep It Simple Stupid!

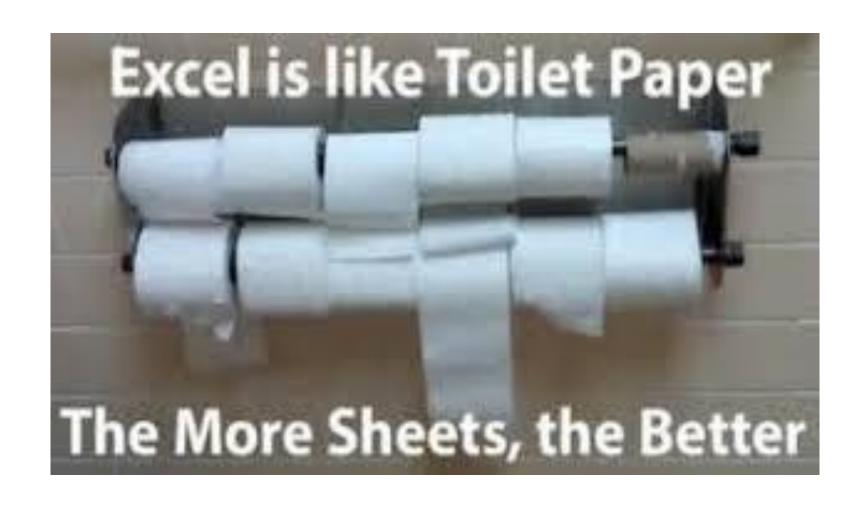

Quick Access Toolbar

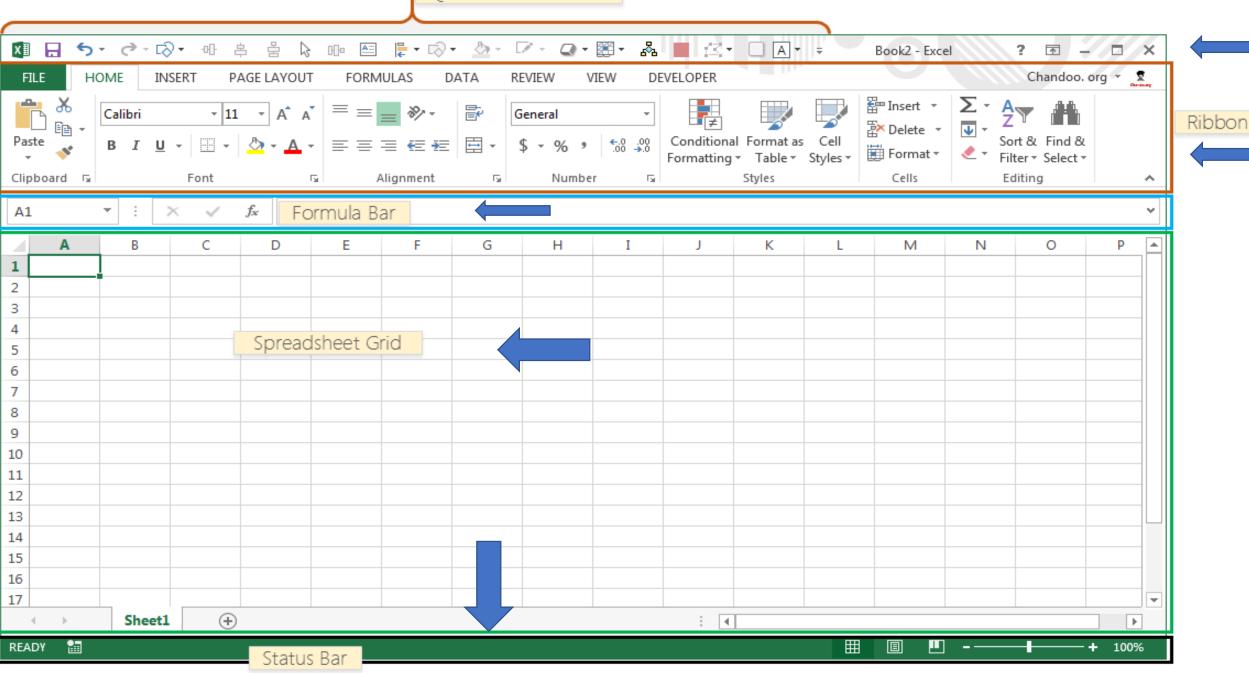

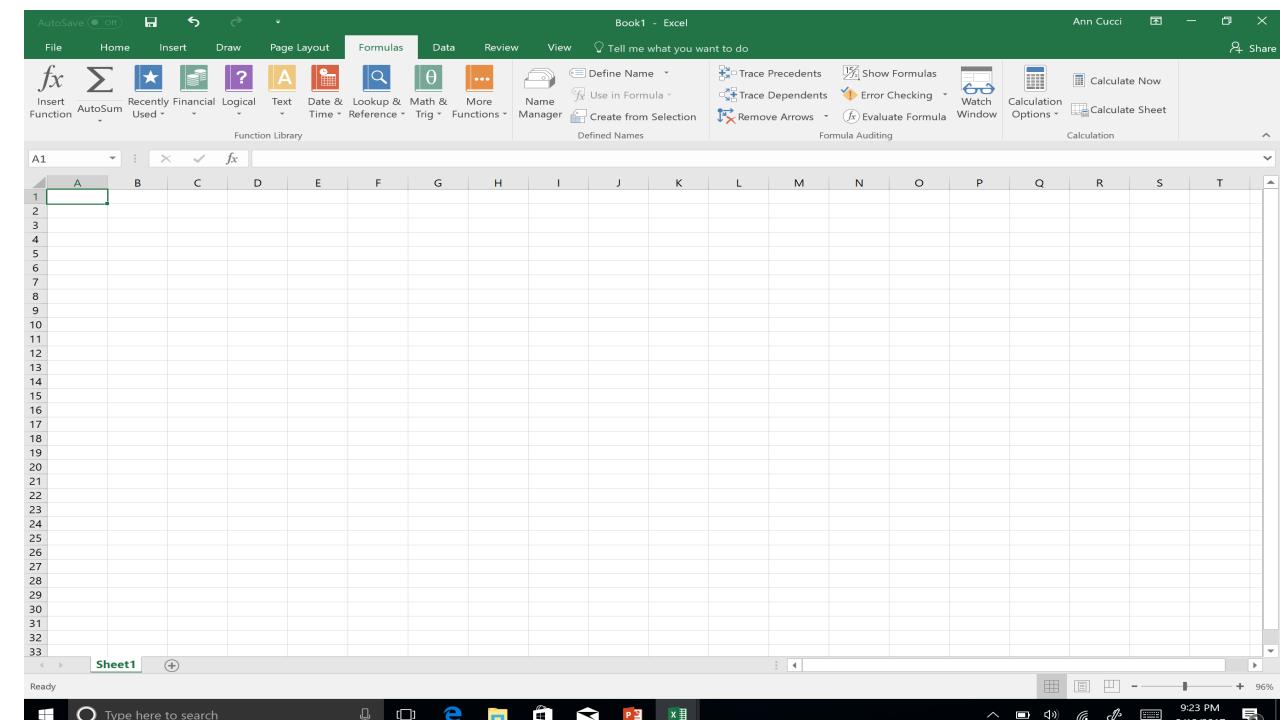

#### Parts of a Formula

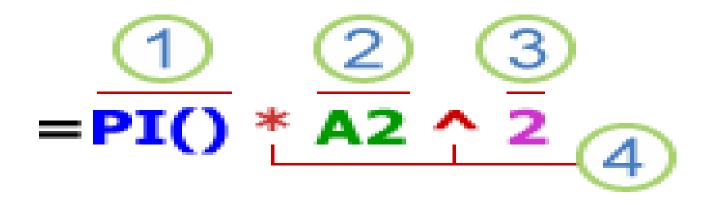

- 1.Functions
- 2.References
- 3.Constants
- 4. Operators

#### Formula Example ~ Single Argument

```
=sum(
SUM(number1, [number2], ...)
```

**=SUM(A1:A10)** is an example of a single argument.

#### **Mathematical Formulas**

- Sum
- Count
- Counta
- Sumif
- Average
- Round
- Product
- Roman

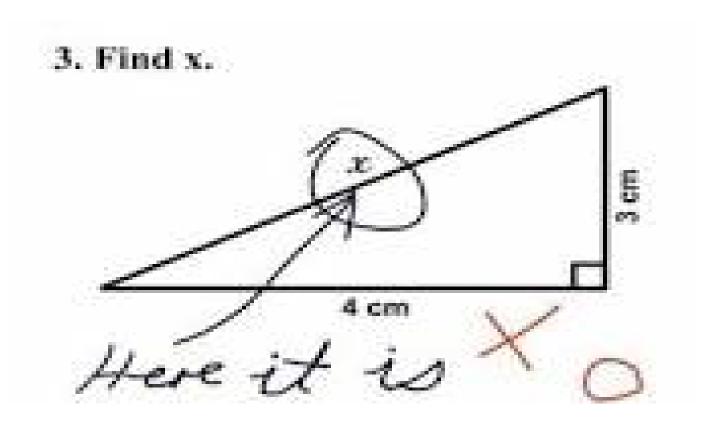

# **SUMIF**

| What it does?     |                   |                 |                 |         |
|-------------------|-------------------|-----------------|-----------------|---------|
| sums items in a   | list matching a c | ondition        |                 |         |
| Syntax:           |                   |                 |                 |         |
| sumif(in this ran | ge,values that m  | eet this crite  | ria,[sum-this-r | range]) |
| Example:          |                   |                 |                 |         |
| =sumif(A1:A20,3   | 10) = sums the co | ells with the v | alue of "10"    |         |

#### **SUMIF**

- We want to know how many HP Laser Jet Printers we have.
- =sumif(a2:a14,"HP Laser Jet",c2:c14)
- Which equals 11
- We want to know how many HP Laser Jet Printers the POLICE have.
- =sumifs(c2:c14,a2:14,"HP Laser Jet",b2:b14,"Police")
- Which equals 3

| Color Printers   | Dept            | Quanity |
|------------------|-----------------|---------|
| HP Laser Jet     | Admin           | 4       |
| HP M553          | Construction    | 5       |
| HP Laser Jet     | Construction    | 1       |
| Epson WF2750     | Police          | 4       |
| HP Laser Jet Pro | Fire Prevention | 1       |
| Canon MF634      | Human Svcs      | 2       |
| HP Laser Jet     | Police          | 3       |
| Canon MF634      | Recreation      | 3       |
| HP Laser Jet     | Parks           | 1       |
| HP M553          | Clerk           | 1       |
| HP Laser Jet     | Purchasing      | 1       |
| Epson WF2750     | OEM             | 1       |
| HP Laser Jet     | Golf Course     | 1       |

## **SUMIF**

| =sumif(condition range | e,condition, | sum range) |        |        |           |
|------------------------|--------------|------------|--------|--------|-----------|
| Sum alternate Rows/C   | Columns      |            | Number | Amount | Condition |
| Alt. Row Sum 1:        | 183          |            | 1      | 56     | 0         |
| =sumif(E15:E21,1,D15.  | :D21)        |            | 2      | 35     | 1         |
| Alt. Row Sum 0:        | 285          |            | 3      | 66     | 0         |
| =sumif(E15:E21,0,D15.  | :D21)        |            | 4      | 23     | 1         |
|                        |              |            | 5      | 98     | 0         |
|                        |              |            | 6      | 125    | 1         |
|                        |              |            | 7      | 65     | 0         |
|                        |              |            |        |        |           |

## **AVERAGE**

| What it does?       |             |     |    |  |
|---------------------|-------------|-----|----|--|
| averages a group o  | f numbers   |     |    |  |
| Syntax:             |             |     |    |  |
| average(of this nun | nber range) |     |    |  |
| Example:            |             |     |    |  |
| =average(2,4,6)     | 4           | 5   | 10 |  |
| =average(c9:d11)    | 12.4166667  | 3.5 | 20 |  |
|                     |             | 6   | 30 |  |
|                     |             |     |    |  |

## ROUND

| What it does?                    |                       |  |
|----------------------------------|-----------------------|--|
| rounds a number to the nearest d | ecimal you specify    |  |
| Syntax:                          |                       |  |
| round(this number, to this many  | digits after decimal) |  |
| Example:                         |                       |  |
| =round(12.416667,2)              | 12.42                 |  |
| Other:                           |                       |  |
| =rounddown(12.416667,2)          | 12.41                 |  |
| =roundup(12.416667,2)            | 12.42                 |  |

## Using Rounding for Budgeting

| Assessed Value       | 7,189,343,350          |               |                              |                       |                          |
|----------------------|------------------------|---------------|------------------------------|-----------------------|--------------------------|
| TAX                  | Amount to be<br>Raised | RATE no round | RATE no<br>round<br>expanded | RATE<br>with<br>round | Actual<br>Rate<br>Struck |
| Municipal            | 42,778,836.00          | 0.60          | 0.5950                       | 0.595                 | 0.595                    |
| Municipal Open Space | 1,437,869.00           | 0.02          | 0.0200                       | 0.020                 | 0.020                    |
| Library              | 2,871,017.00           | 0.04          | 0.0399                       | 0.040                 | 0.039                    |
| County               | 21,720,889.77          | 0.30          | 0.3021                       | 0.302                 | 0.303                    |
| County Open Space    | 761,633.70             | 0.01          | 0.0106                       | 0.011                 | 0.011                    |
| School               | 132,965,271.00         | 1.85          | 1.8495                       | 1.849                 | 1.850                    |
| Total                |                        | 2.82          | 2.8172                       | 2.8170                | 2.818                    |
|                      |                        |               |                              |                       | UGH!!!                   |

# ROMAN/ARABIC

| What it does?     |                |             |
|-------------------|----------------|-------------|
| converts a number | to roman num   | eral format |
| or visa versa     |                |             |
| Syntax:           |                |             |
| roman(number)     | arabic("text") |             |
| Example:          |                |             |
| =roman(65)        |                | LXV         |
| =arabic(LXV)      |                | 65          |

#### **Logical Formulas**

- If
- And
- Or
- Not
- Choose
- Iferror
- Istext

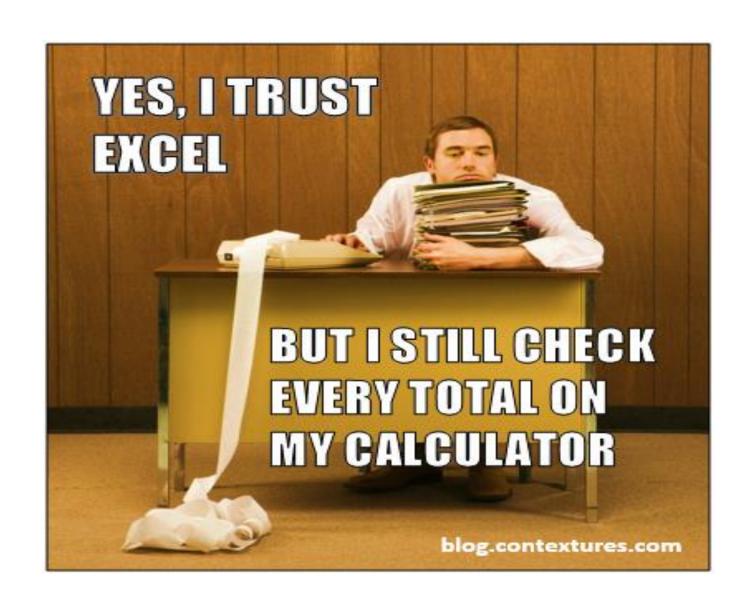

| What it does?          |                   |             |                |           |             |      |  |
|------------------------|-------------------|-------------|----------------|-----------|-------------|------|--|
| checks whether a co    | ondition is met   | and returns | one value if T | RUE and a | nother if F | ALSE |  |
| Syntax:                |                   |             |                |           |             |      |  |
| if(is-this-true,then d | lo this, or this) |             |                |           |             |      |  |
| Example:               |                   |             |                |           |             |      |  |
| =if(25<15,"looser",'   | 'winner") =       | winner      |                |           |             |      |  |
| Other:                 |                   |             |                |           |             |      |  |
| =sumif(condition ra    | nge,condition,    | sum range)  |                |           |             |      |  |

## **IFERROR**

| =iferror(1/0,"can't divide by zero'<br>=iferror(0/1,"can't divide by zero' |                    |
|----------------------------------------------------------------------------|--------------------|
| Example:                                                                   |                    |
| iferror(formula, value to return if                                        | there is an error) |
| Syntax:                                                                    |                    |
| an error with the formula                                                  |                    |
| IFERROR returns the value you we                                           | ant incase of      |
| an easy way to handle errors in fo                                         | ormulas            |
| What it does?                                                              |                    |

#### **Text Formulas**

- Proper
- Trim
- Dollar
- Rept
- Text
- Type

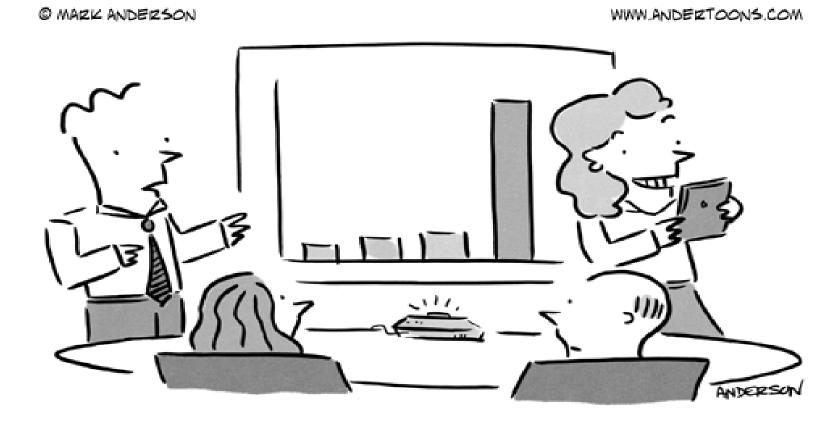

"Before we move on, does anyone else want to take a selfie with the fourth quarter earnings?"

#### **Shortcuts**

- Keyboard Shortcuts
- Insert Function
- Define Name
- Error Checking
- Watch Window

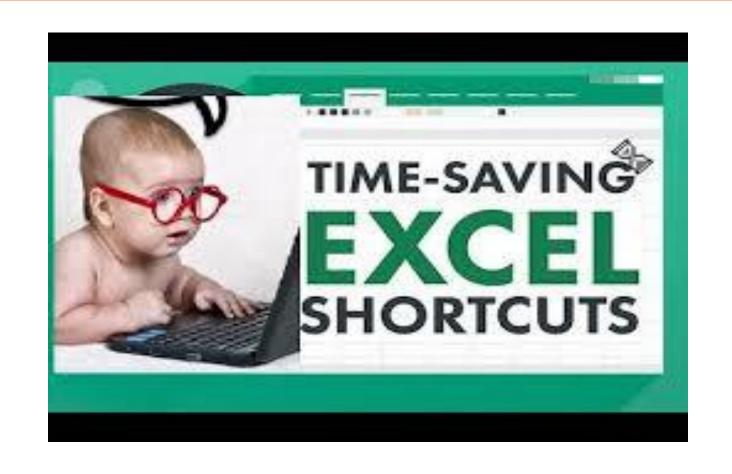

# **Keyboard Shortcuts**

- F2
- Ctrl-Home
- Double Click to change a tab/sheet name
- Copy sheet within a workbook
- Right Click to get Menu
- Press "Alt" Key and letters appear called "Key Tips"

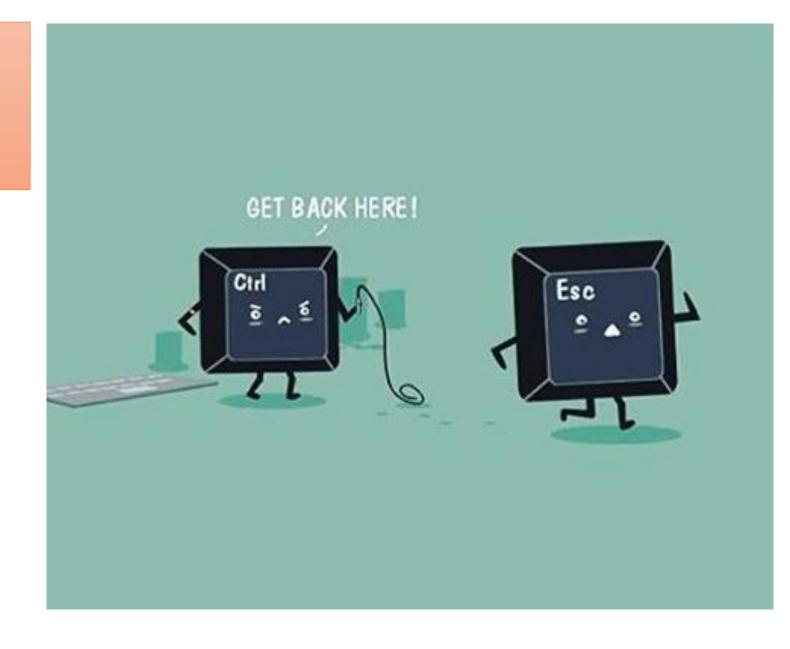

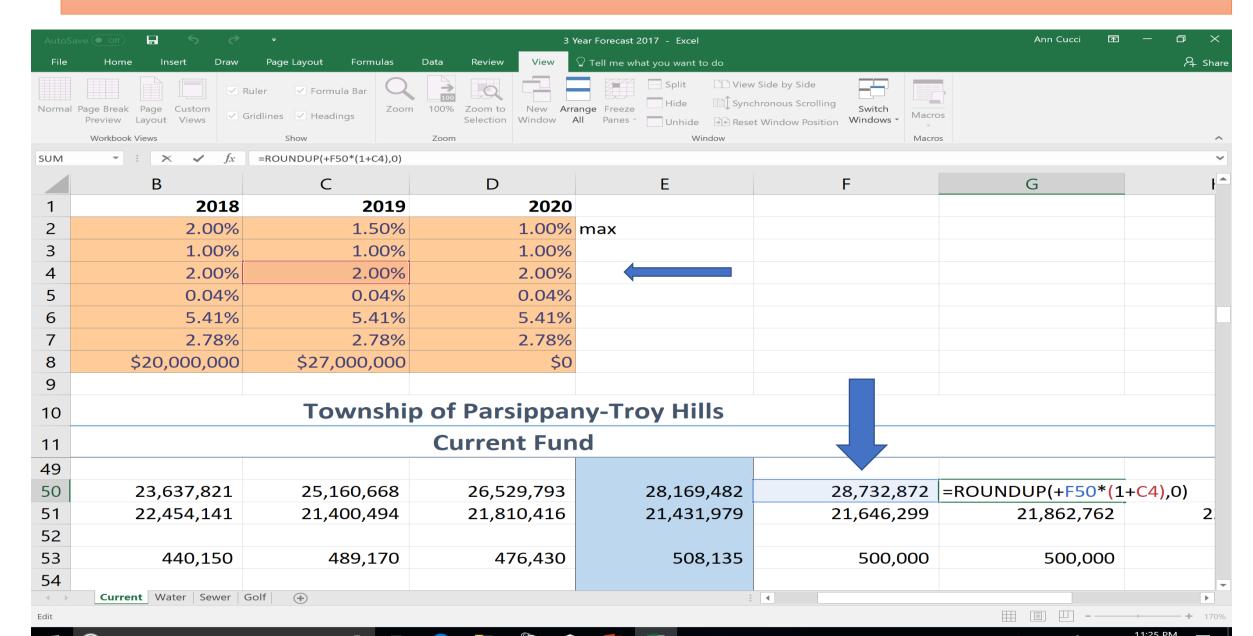

#### **Double Click to Change a Tab Name**

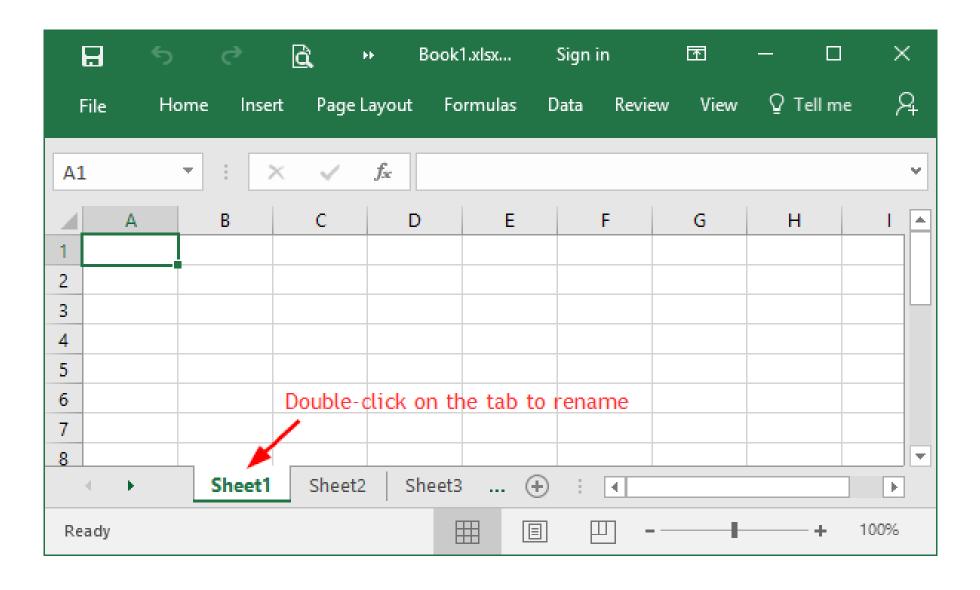

#### Copy a Sheet ~ Copies WITH Format

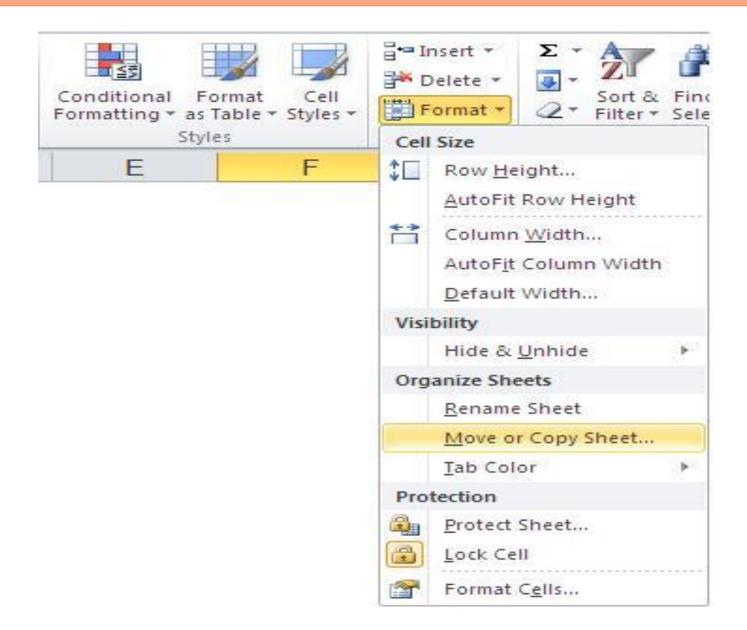

## Right Click Menu

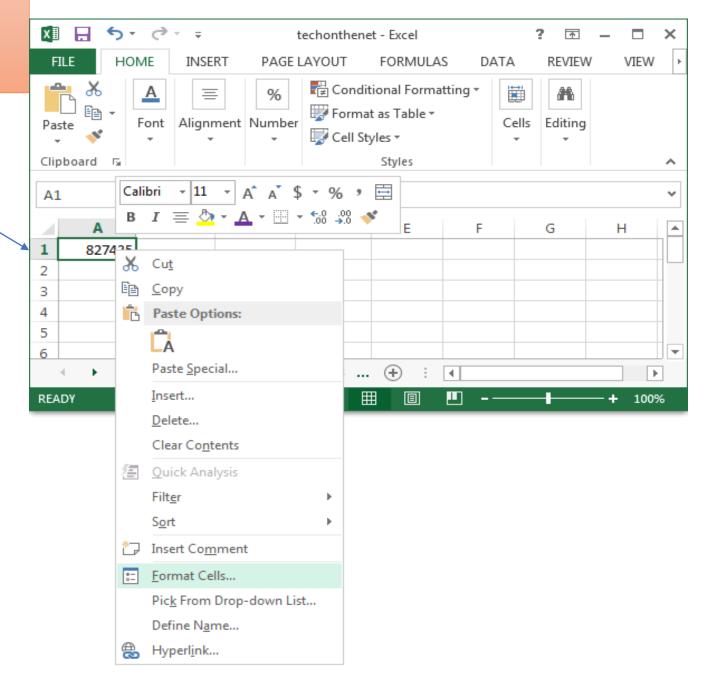

#### **ALT Key to see "Key Tips"**

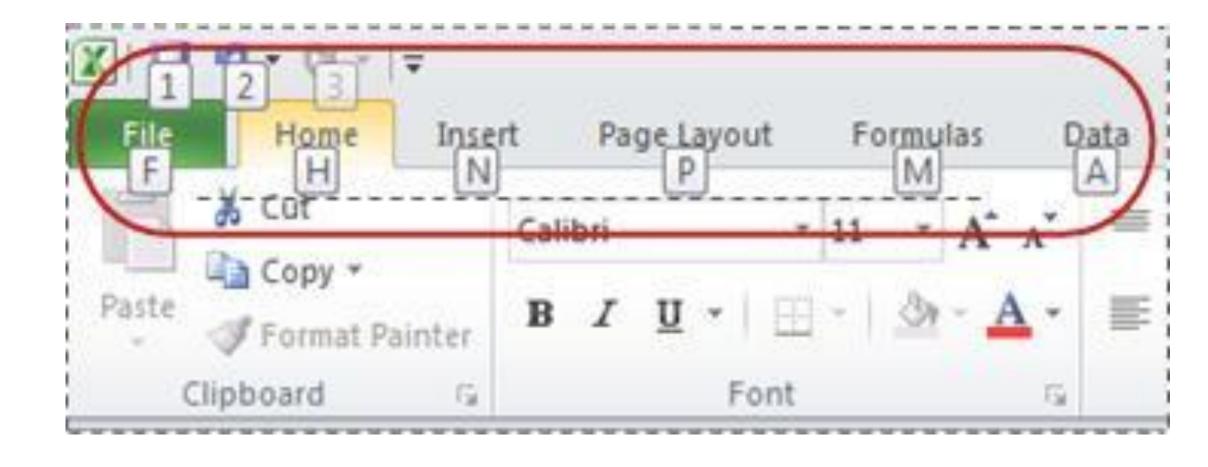

#### **Error Messages**

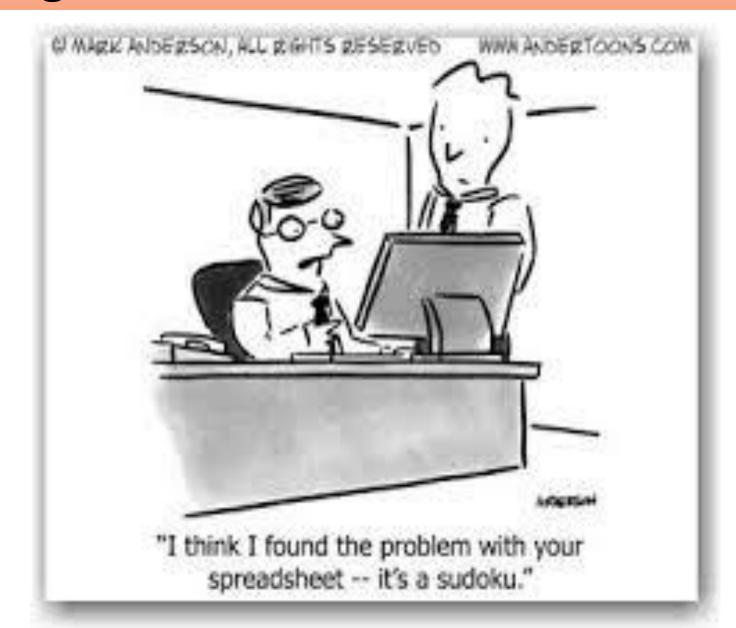

## **Error Types**

| Error Type | When It Happens                                                                                                    |
|------------|----------------------------------------------------------------------------------------------------|
| #DIV/0!    | When you divide by ZERO                                                                                                    |
| #N/A!      | When a formula or a function inside a formula cannot find the referenced data.                                                          |
| #NAME?     | When the text in a formula is not recognized.                                                                                           |
| #NULL!     | When a space was used instead of a comma in formulas that reference multiple ranges. A comma is necessary to separate range references. |

#### **Error Types**

Error Type When It Happens

#NUM! When a formula has numeric data

#REF! When a reference is invalid.

#VALUE! When the wrong type of operand or function

argument is used

#### ##########

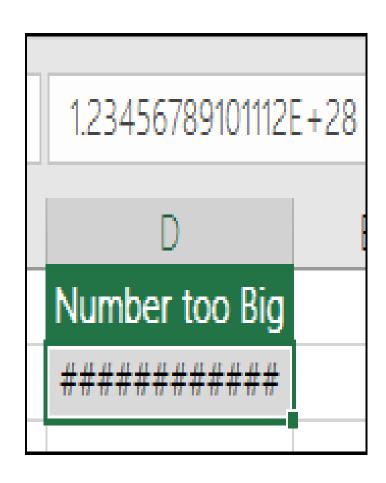

# #DIV/0!

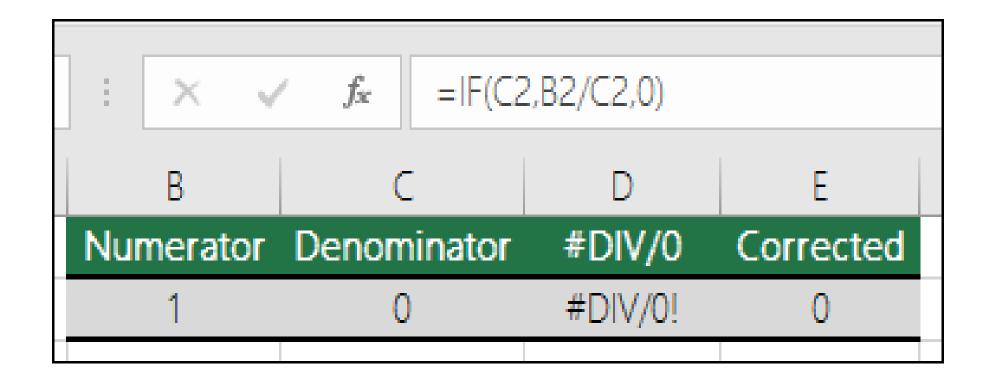

# #N/A!

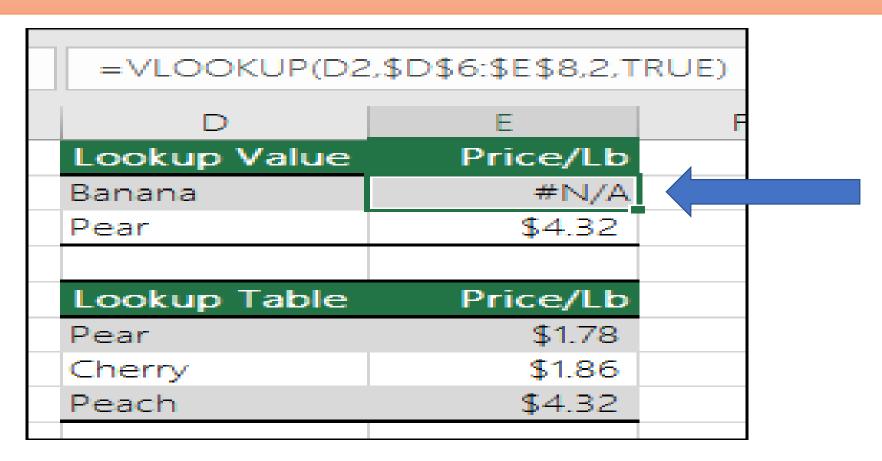

Excel displays this error when a value is not available to a function or formula.

=IFERROR(VLOOKUP(D2,\$D\$6:\$E\$8,2,TRUE),0)

## **#NAME?**

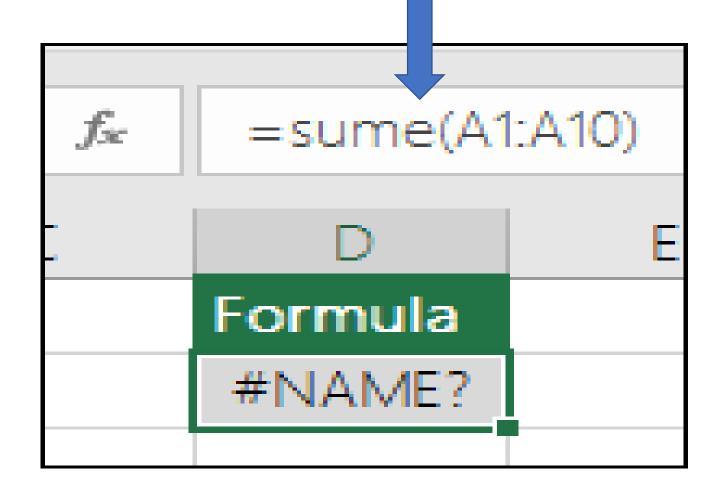

## **#NULL**

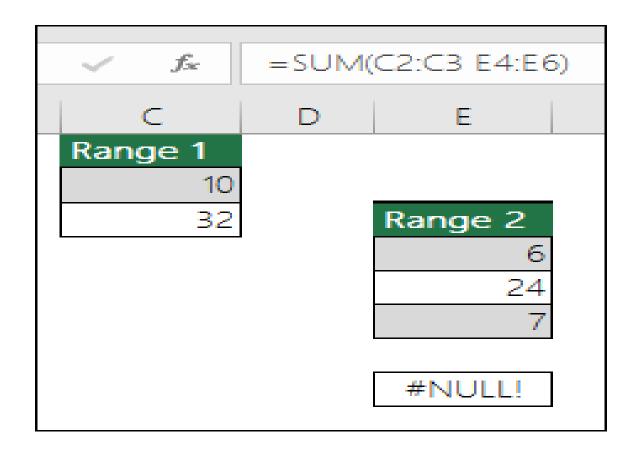

=SUM(C2:C3 E4:E6)

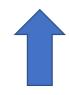

## #REF!

This can happen when you delete a row or column in error.

You can "undo" using Ctrl+Z or the undo on the formula bar.

OR fix the formula to be "continuous" = SUM(A2:C2)

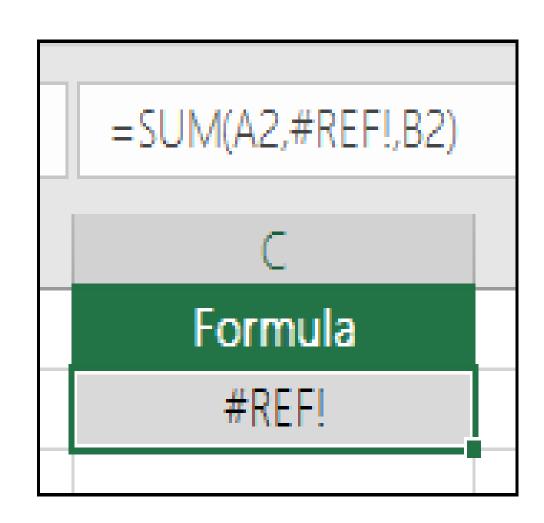

#### **#VALUE!**

This is displayed when a cell contains different types of data.

One way to fix this is to use =SUM(F2:F5)

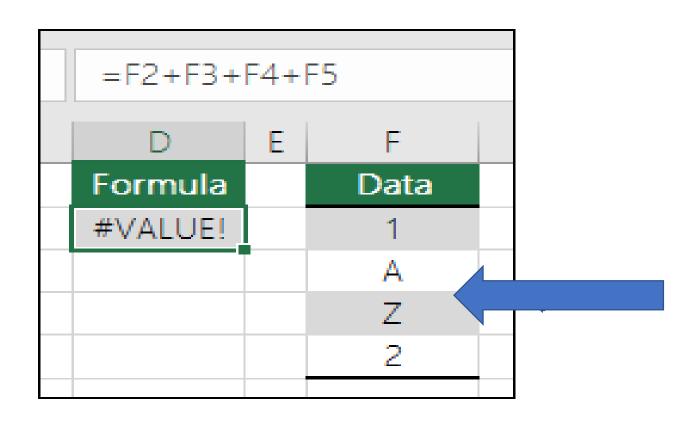

#### **Absolute and Relative Referencing**

- Absolute cell reference contains a (\$) in a Row and/or Column
  - Do not change when copied or filled
  - Use when you want to consistently refer to a certain cell

A1 Relative

**A\$1** Column is relative; Row is Constant

\$A1 Row is relative; Column is absolute

\$A\$1 BOTH are Absolute

## **Order of Operations**

- The Order of Operations tells Excel which operation to calculate first.
  - 1. Parenthesis
  - 2. Exponents
  - 3. Multiplication & Division
  - 4. Addition & Subtraction

## Circular Reference

 A circular reference occurs when a cell refers to itself.

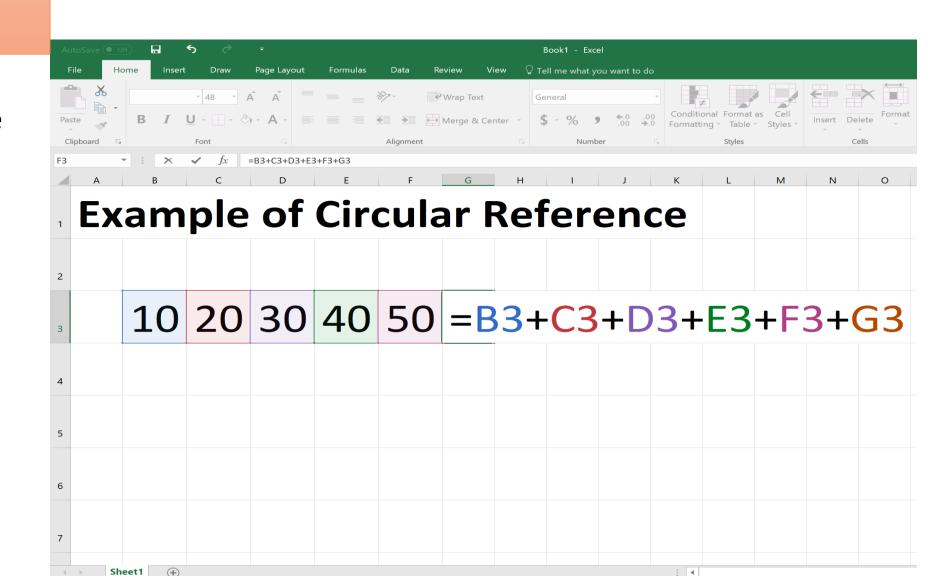

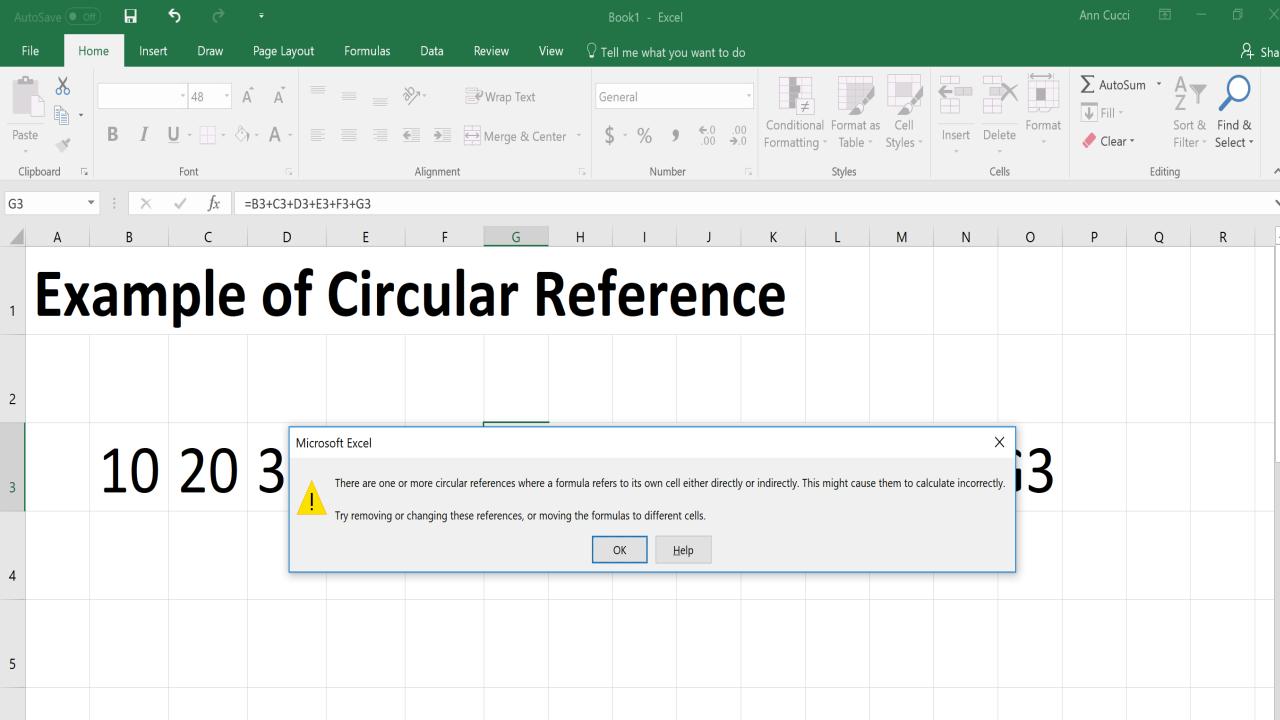

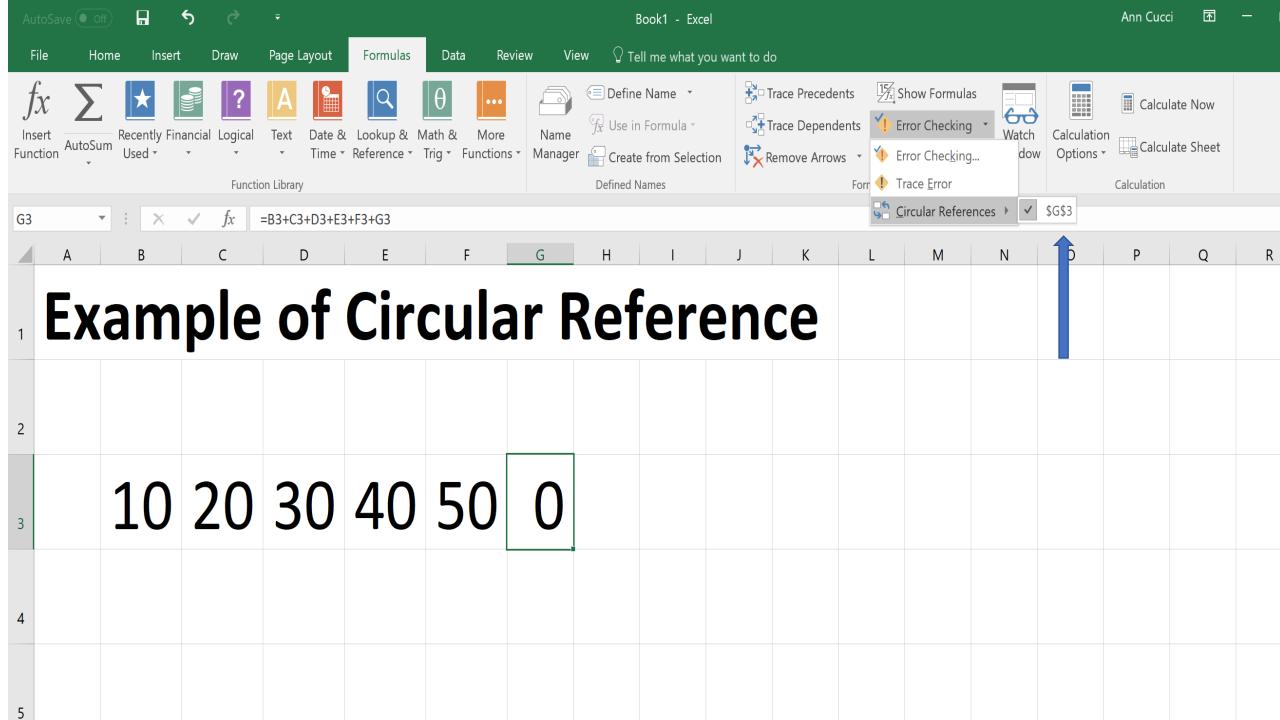

#### **Common Formula Errors**

```
Start with an "EQUAL SIGN" =
```

If you omit the equal sign, Excel thinks the data is "TEXT"

#### Match all open and closing parentheses

This gets more complicated as you add more formulas

=IF(B5<0),"Not Valid",B5\*1.05) - EXTRA Parentheses after <0

#### Use a colon to indicate a range

=SUM(A1:A5) not =SUM(A1 A5) returns #NULL

#### **Common Formula Errors**

Enter all required and correct type of arguments

Ex. Cannot combine SUM & REPLACE (Numerical vs Text)

**Enter numbers without formatting** 

Ex. If you enter 1,000 into a formula vs 1000, it treats it like a comma separator looking at it like "1,000" or 1

**CUT vs COPY** 

Relative vs Absolute

## Formulas inconsistent with other formulas

| N | Α     | В     | C          | D   | Е             |
|---|-------|-------|------------|-----|---------------|
| 1 | Data1 | Data2 | Data3      | Sum | Formula       |
| 2 | 11    | 61    | 29         | 101 | =SUM(A2:C2)   |
| 3 | 96    | 99    | <b>1</b> 3 | 208 | =SUM(A3:C3)   |
| 4 | 4     | 39    | 53         | 0   | =SUM(A10:C10) |
| 5 | 12    | 26    | 5          | 89  | =SUM(A5:C5)   |
|   |       |       |            |     |               |

## Formulas that omit cells in a group

| fx       | =SUM(D2:D4) |  |  |
|----------|-------------|--|--|
| C        | D           |  |  |
|          | Invoice     |  |  |
|          | 15,000      |  |  |
|          | 9,000       |  |  |
|          | 8,000       |  |  |
|          | 20,000      |  |  |
|          | 5,000       |  |  |
|          | 22,500      |  |  |
| <b>(</b> | 32,000      |  |  |
|          |             |  |  |

## **Error Checking ~ Reset Ignored Errors**

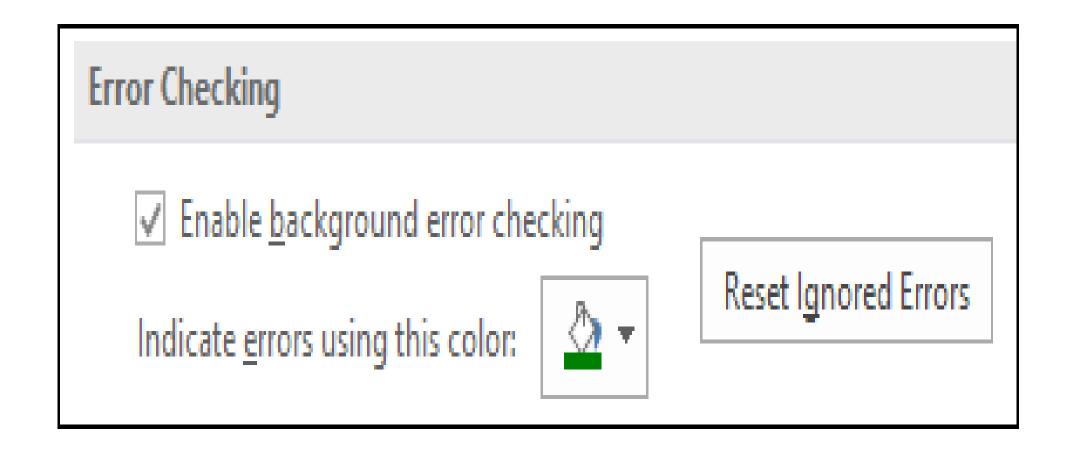

## **Formulas Referring To Empty Cells**

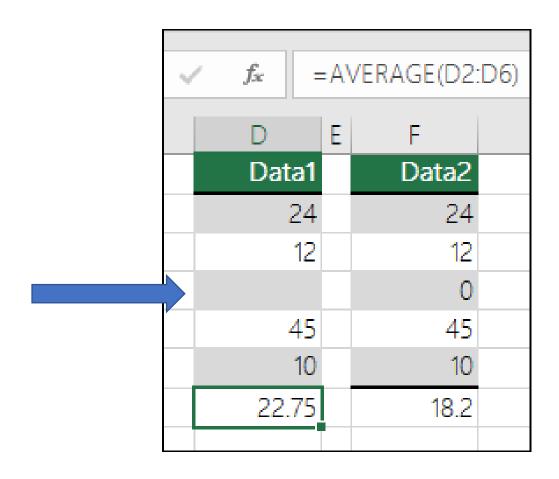

## **Error checking**

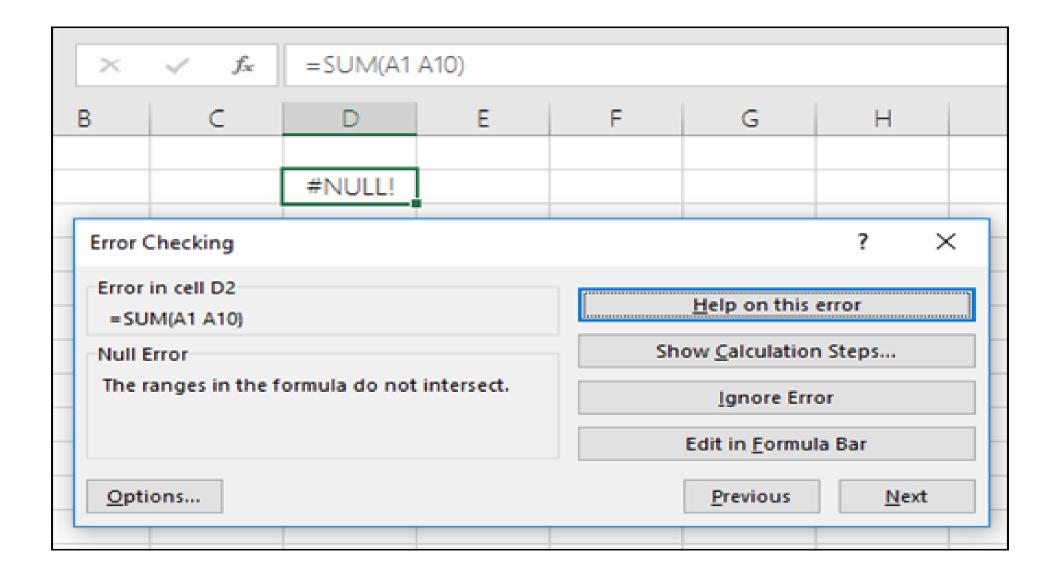

## Ways to AUDIT your Spreadsheet

Inspect Workbook

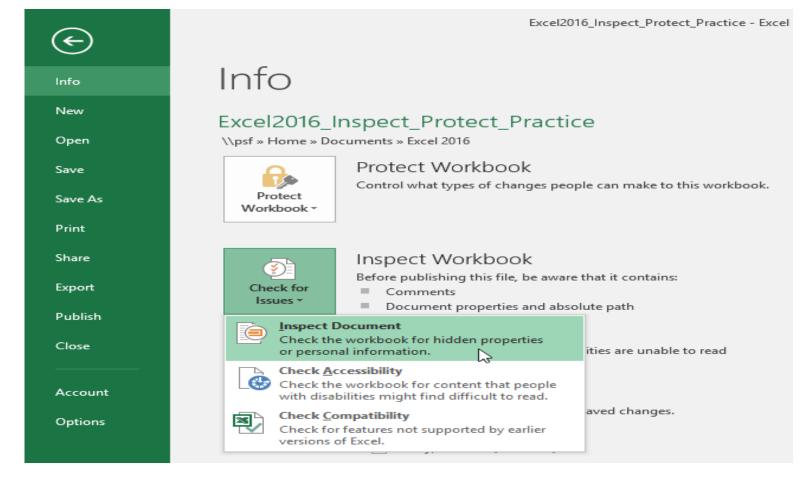

• F2

#### Find & Select

- Find & Select is found on the Home Tab
  - Find and replace
  - Find Formulas, Comments, etc

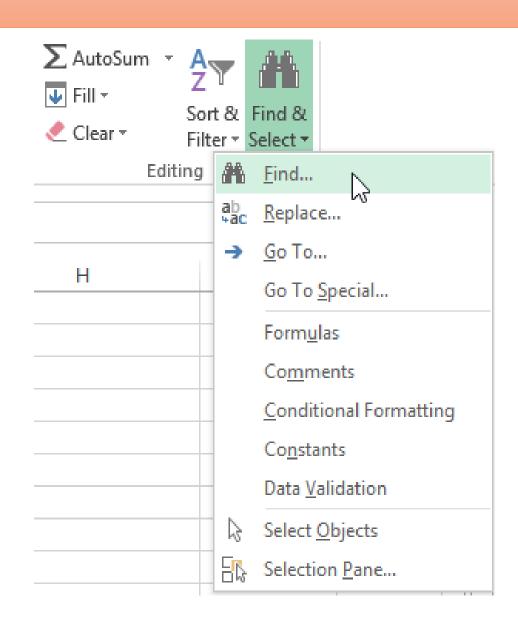

## **Trace Precedents/Dependents**

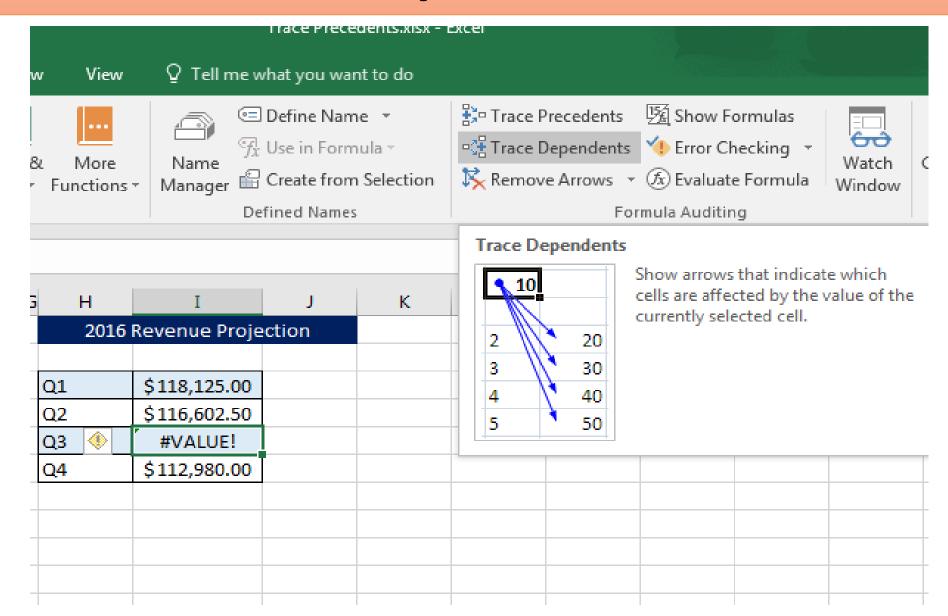

#### **Watch Window**

- Used when cells and their formulas are not visible on a worksheet.
- On large spreadsheets, you don't have to repeatedly go to different parts of you spreadsheet to confirm formula calculations.

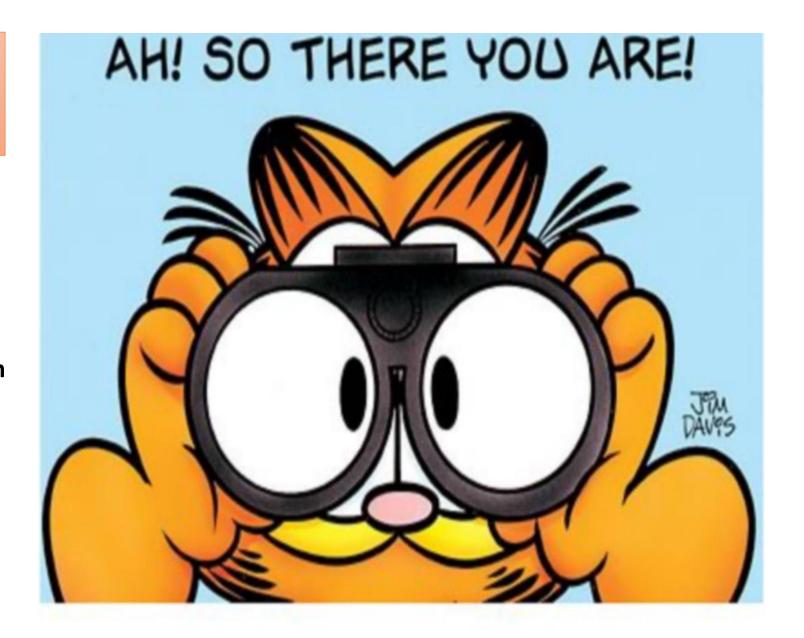

#### Add cells to the Watch Window

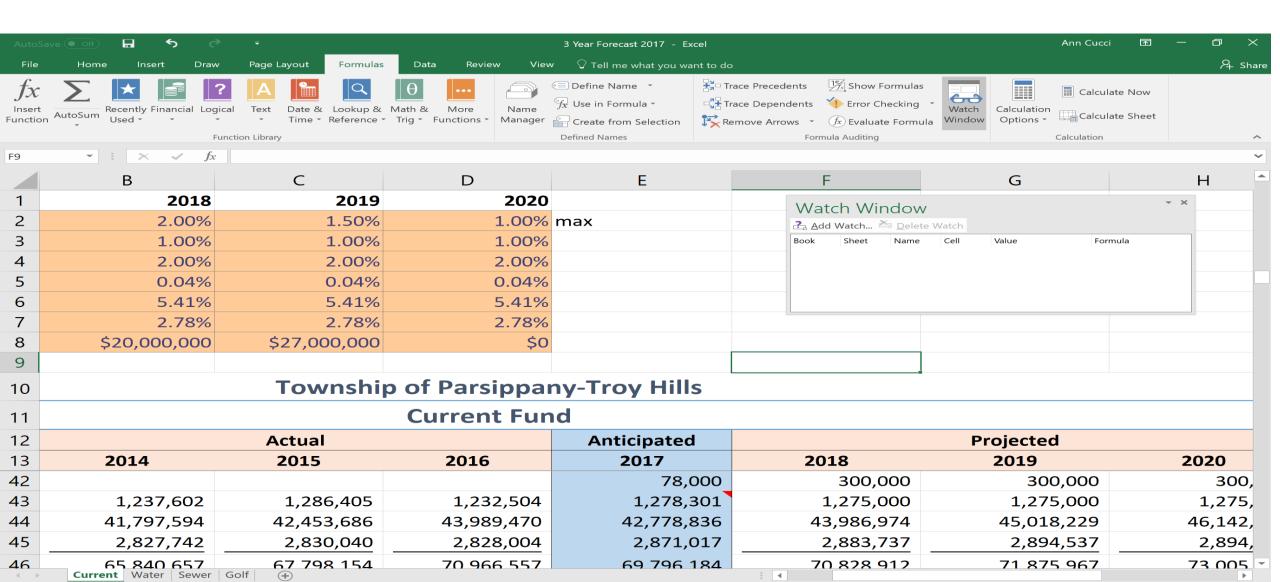

## Specify What You Want to "Watch"

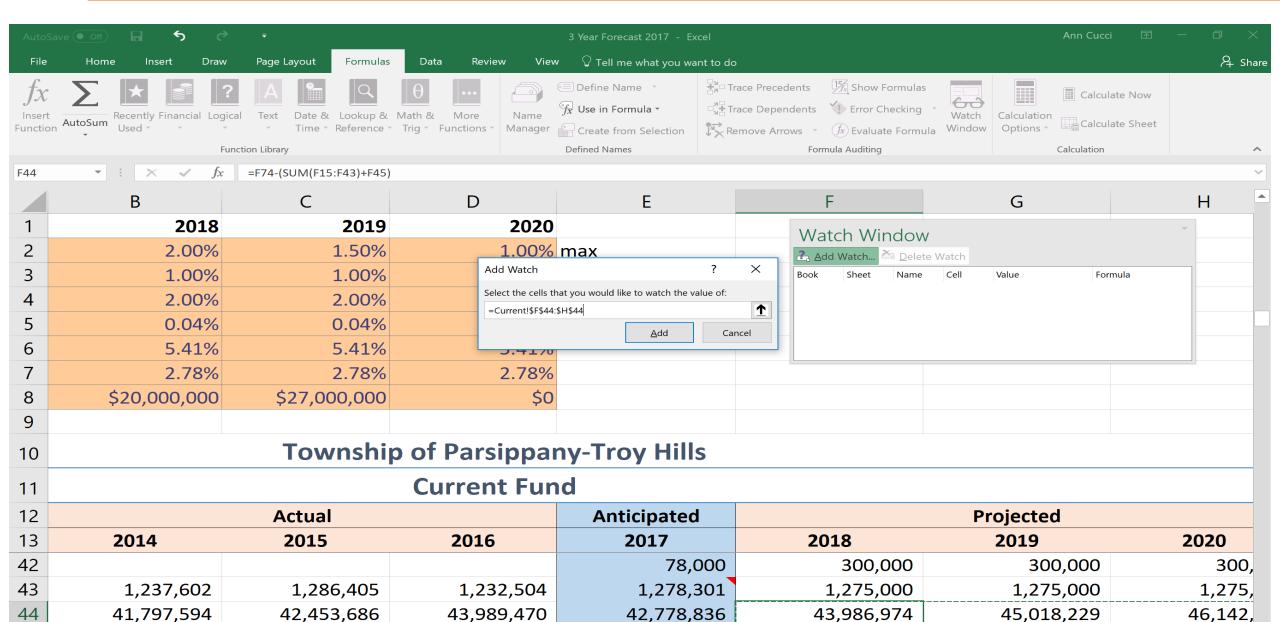

# Now I can see how changes effect amount to be raised no matter where I go in the sheet

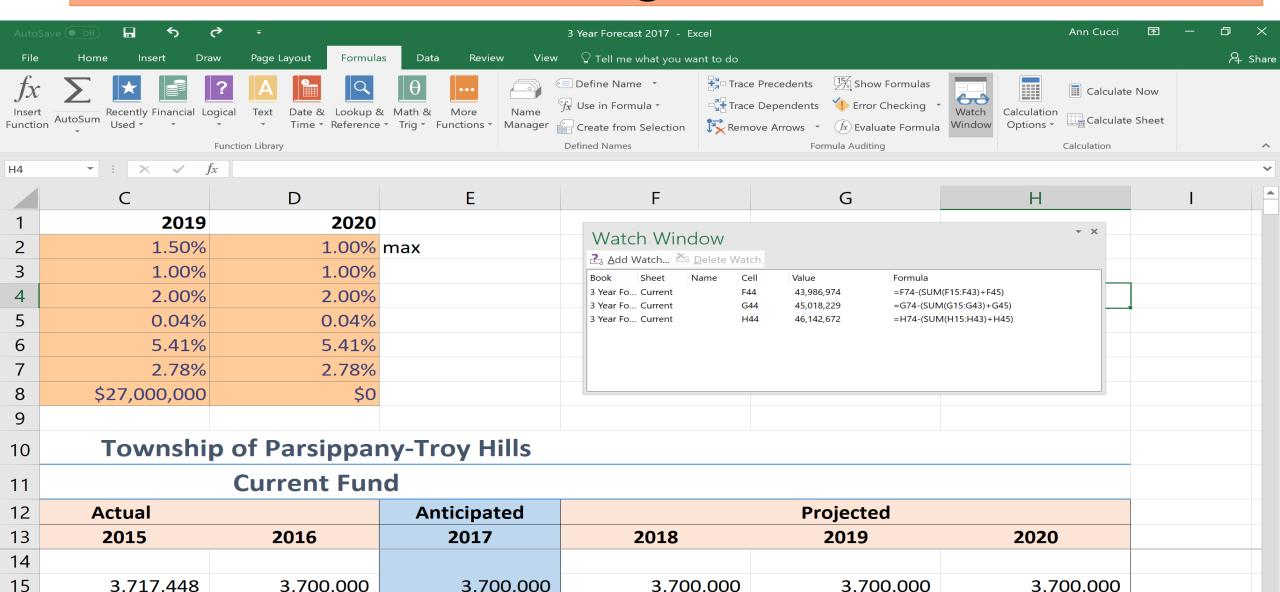

#### **Evaluate Formula**

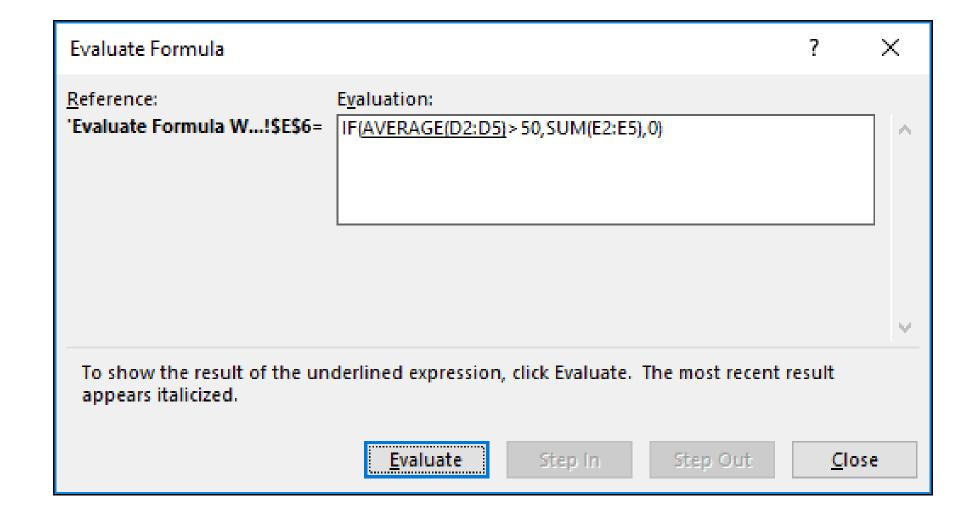

#### **Evaluate Formula**

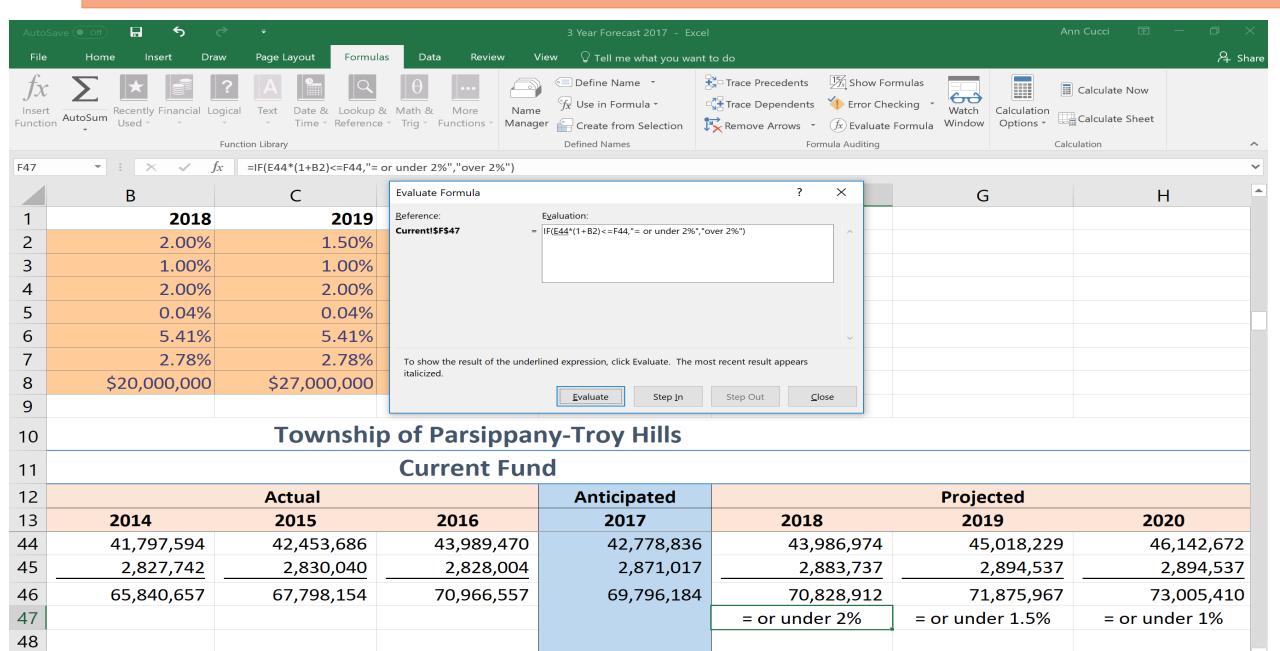

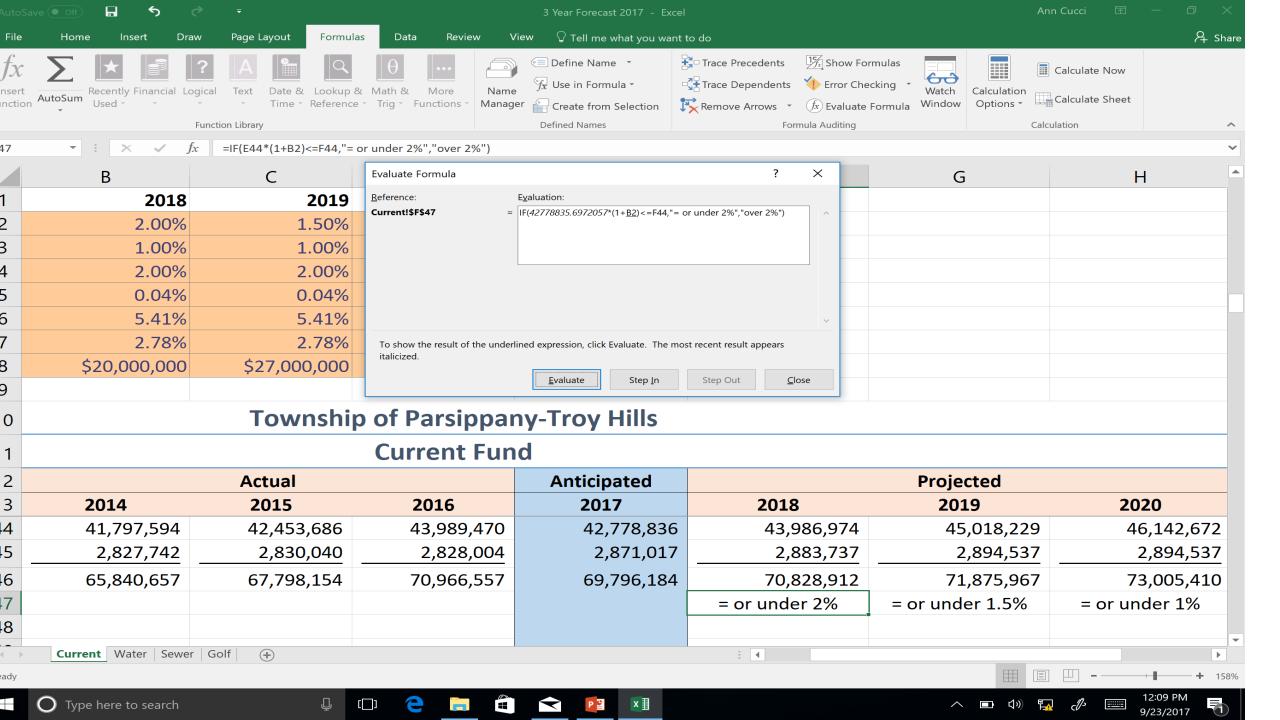

#### No Formulas

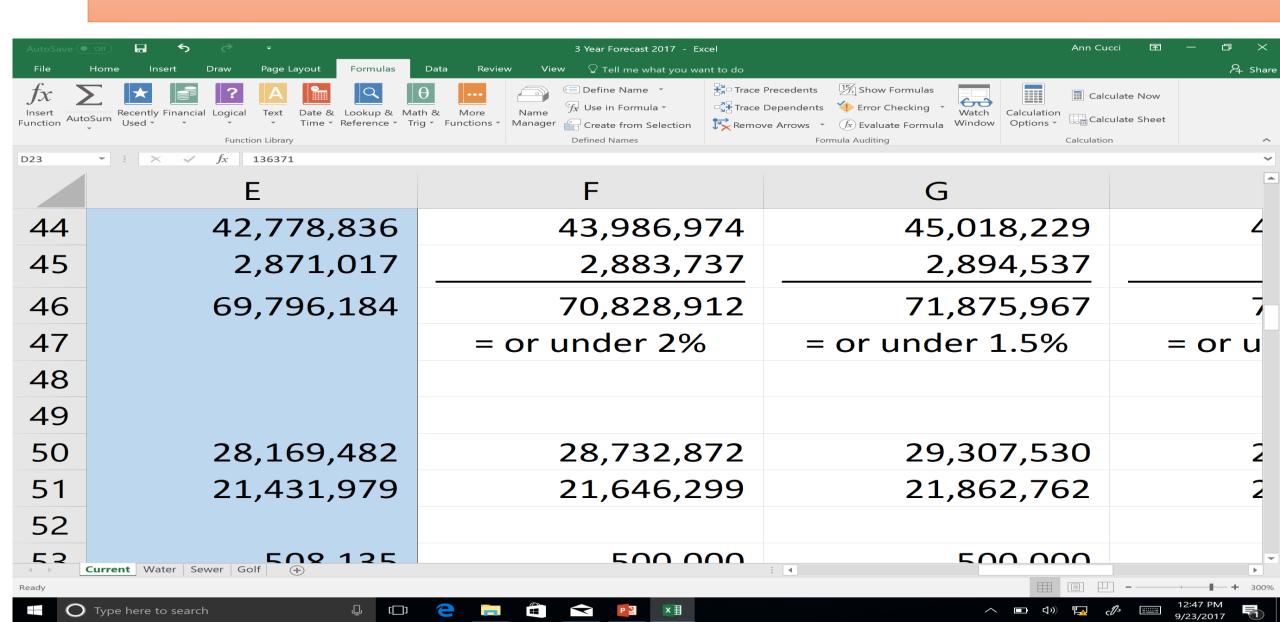

#### **Show Formulas**

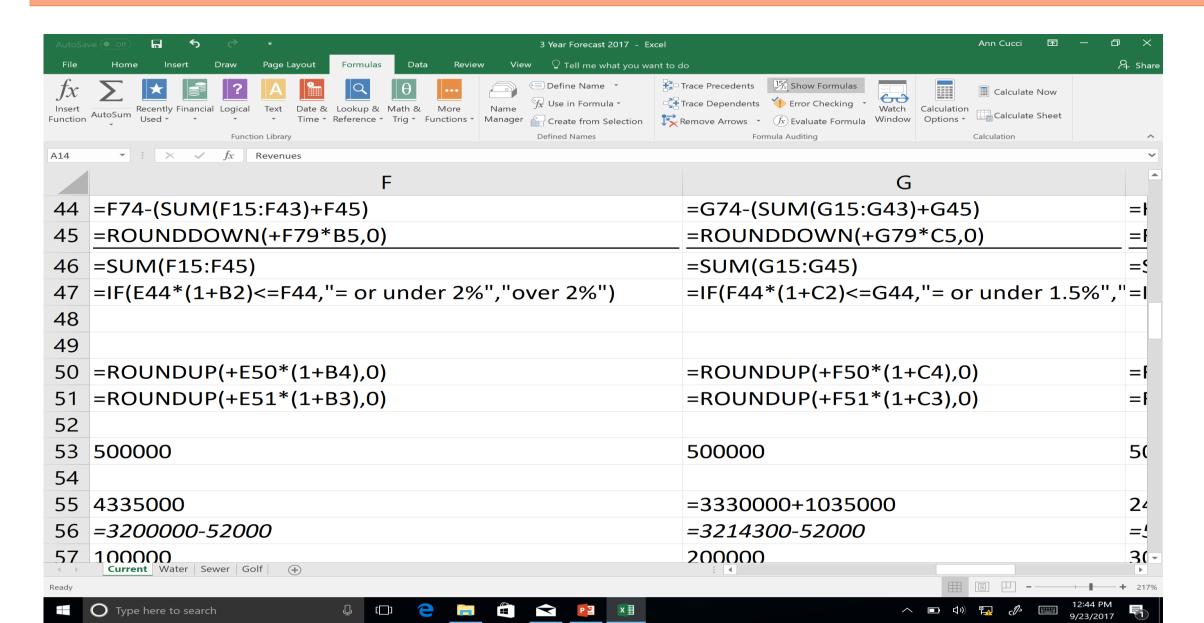

# **Formatting**

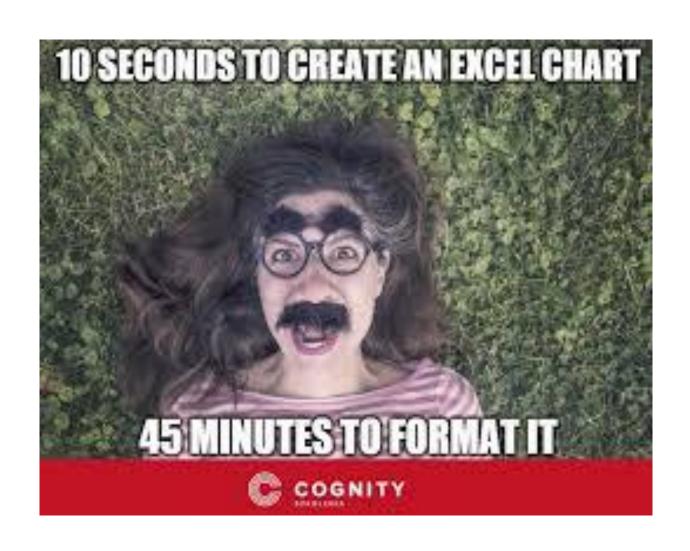

## **Built in Styles**

#### If the screen is narrow:

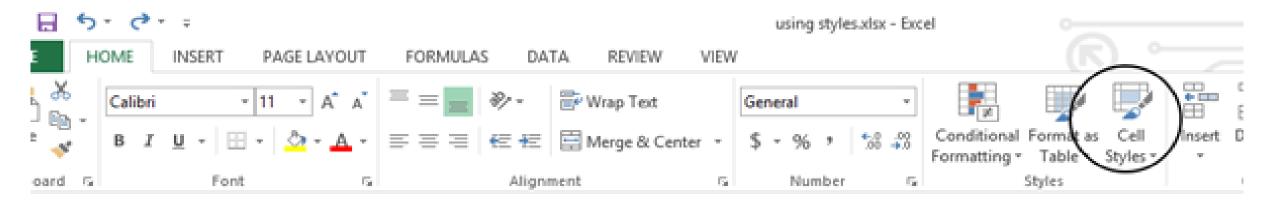

#### If the screen is wide:

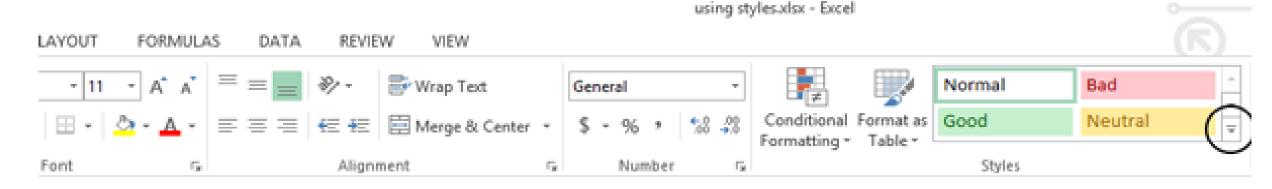

#### Do I want Gridlines???

On the **View** tab, in the **Show** group, clear the **Gridlines** check box.

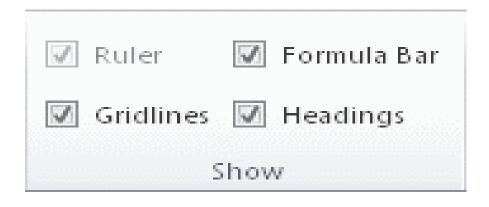

| Z | Α            | В                  | С                 |
|---|--------------|--------------------|-------------------|
| 1 | Sales Person | <b>Number Sold</b> | <b>Unit Price</b> |
| 2 | Barnhill     | 5                  | 2200              |
| 3 | Smith        | 4                  | 1800              |
| 4 | Ingle        | 6                  | 2300              |
| 5 | Lysaker      | 8                  | 1700              |
| 6 | Jordan       | 3                  | 2000              |

|   | Α            | В                  | C                 |
|---|--------------|--------------------|-------------------|
| 1 | Sales Person | <b>Number Sold</b> | <b>Unit Price</b> |
| 2 | Barnhill     | 5                  | 2200              |
| 3 | Smith        | 4                  | 1800              |
| 4 | Ingle        | 6                  | 2300              |
| 5 | Lysaker      | 8                  | 1700              |
| 6 | Jordan       | 3                  | 2000              |

## Merge & Center

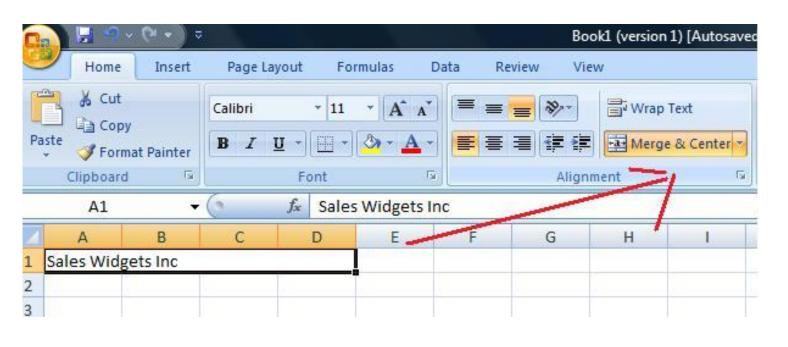

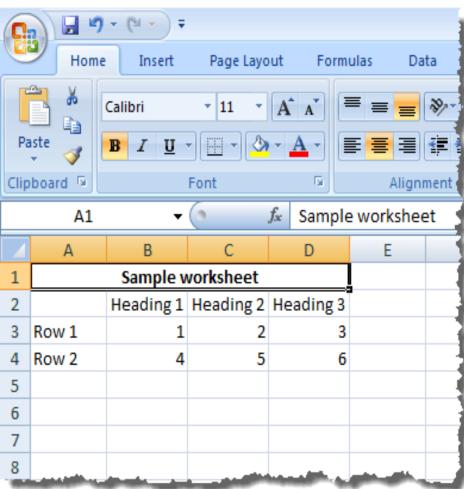

## Pet PEVES (for me)

- Not Saving Your Spreadsheet at A1 (or at the beginning)
- Centering Numbers
- Different Fonts
- No Labels
- Not doing the formula in Excel
- Inconsistent Number formats
- Putting a number into a spreadsheet then making the font "white" so it's hidden.
- Manual indenting vs using the indent function

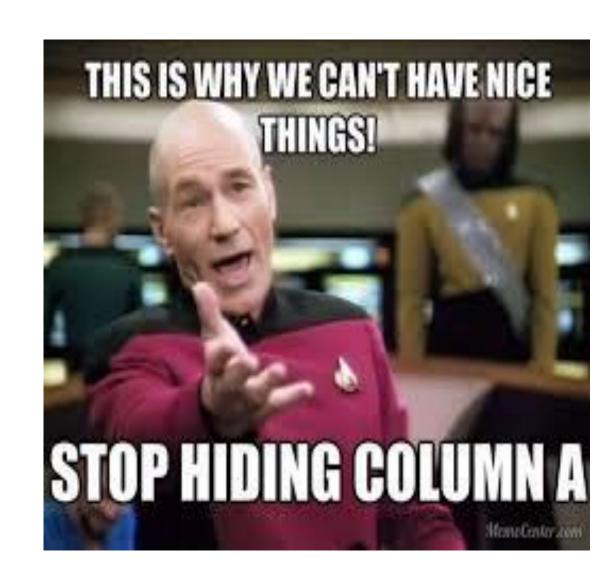

## File Names & Printing...

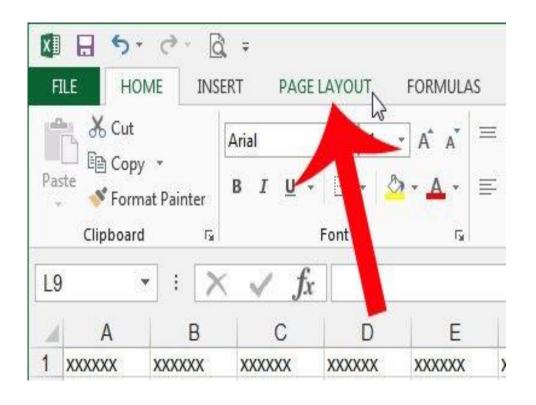

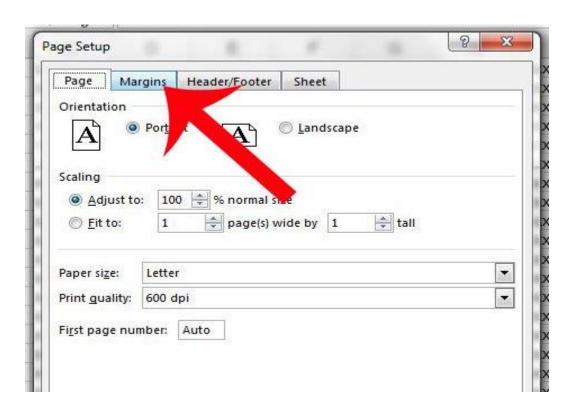

#### Footer:

- From Page Setup
- I add the Date
  - &[Date] = 9/27/2017
- File name & path
  - &[Path]&[File] =E:\Par Troy\Budget\Knoll Revenue

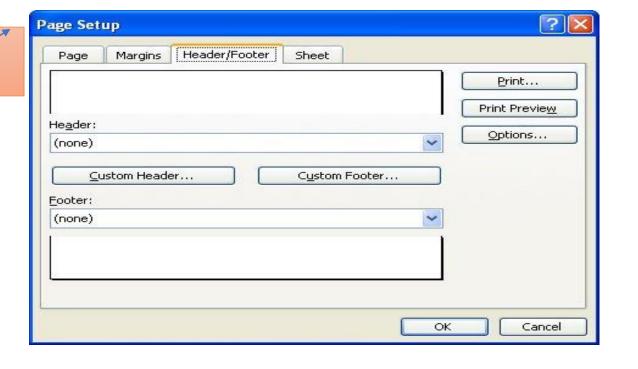

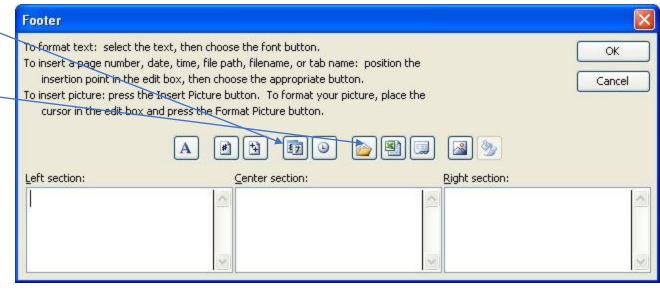

## Ways to Screw up your spreadsheet

- The sheet has a million rows and I'm going to fill them all!!!!!!!!!
  - There are 1,048,576 rows and 16,384 columns
- I know a few blank cells won't matter
- I put as much as possible in each cell!
  - Good example is names first & last...break data into the smallest reasonable pieces.
- I did it myself!
  - Can build from a template or someone else's spreadsheet
- I love to jazz up my spreadsheets with WordArt
- I put everything on Sheet1 so it's easy to find
- I put everything on a whole bunch of sheets

## Ways to Screw up your spreadsheet

I set all my sheets to manual to speed things up!

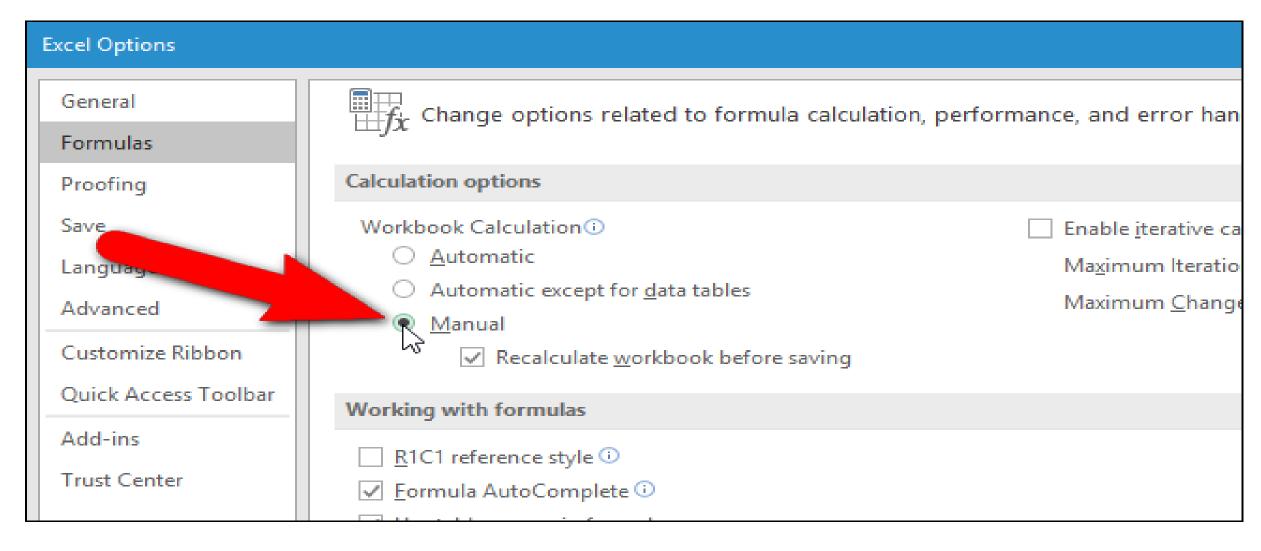

## **Quick Analysis:**

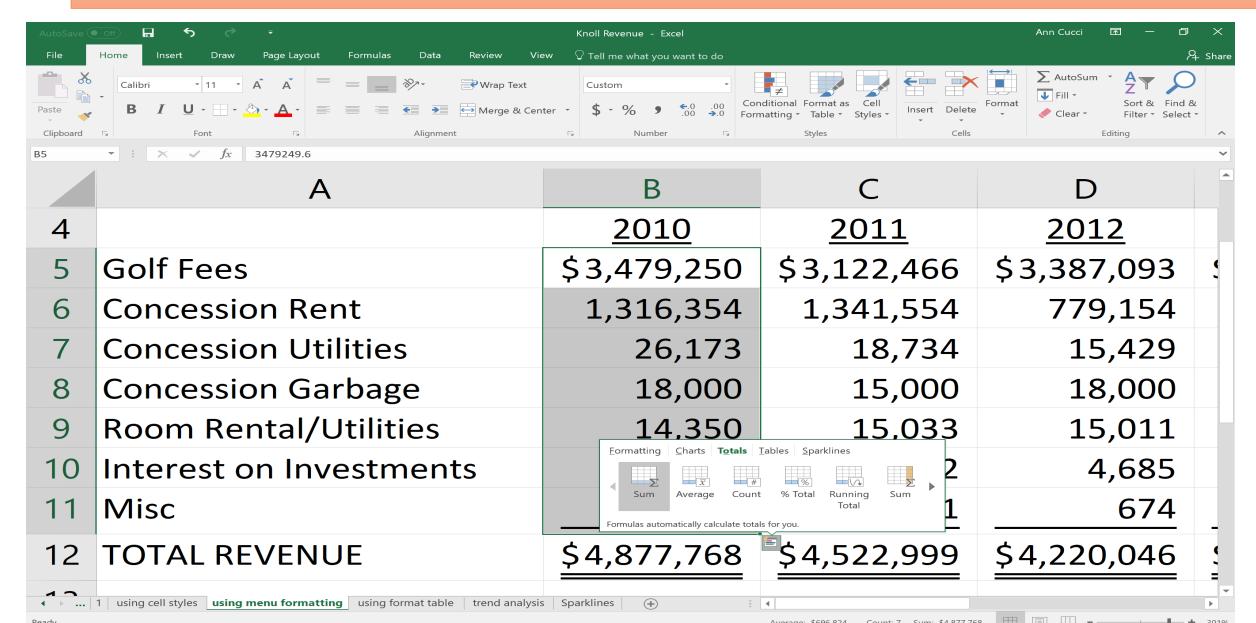

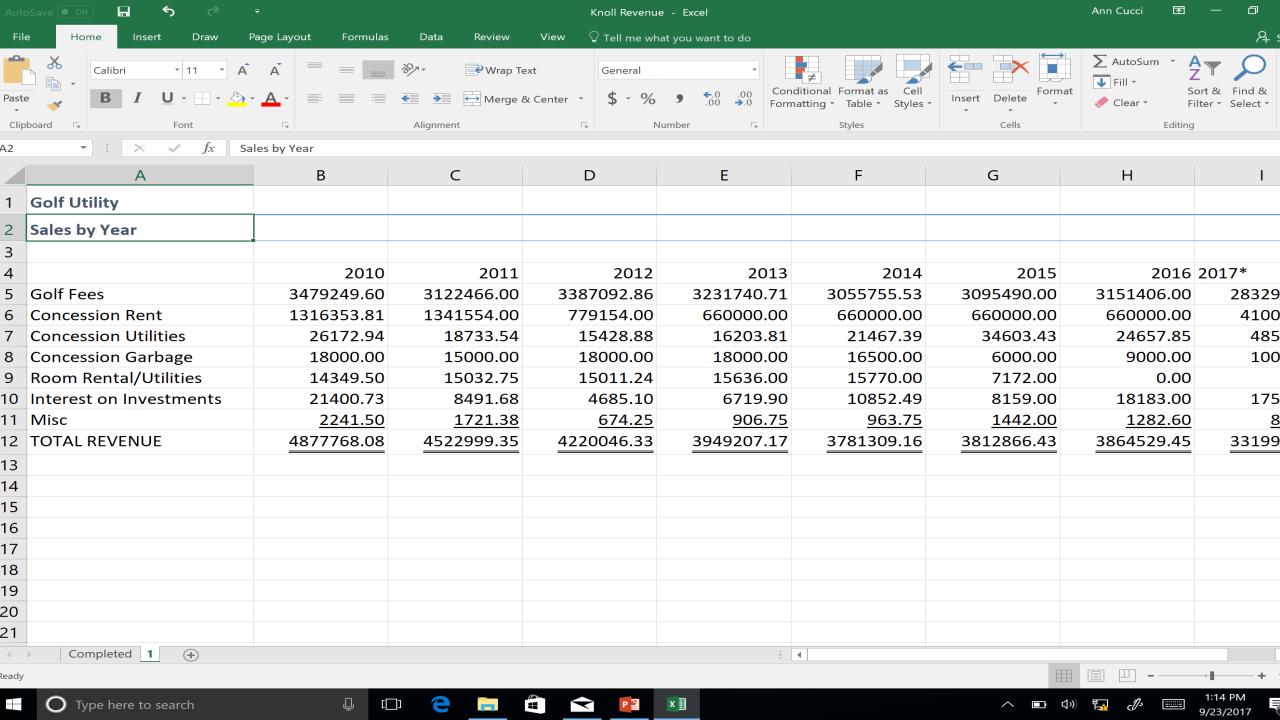

## Merge & Center

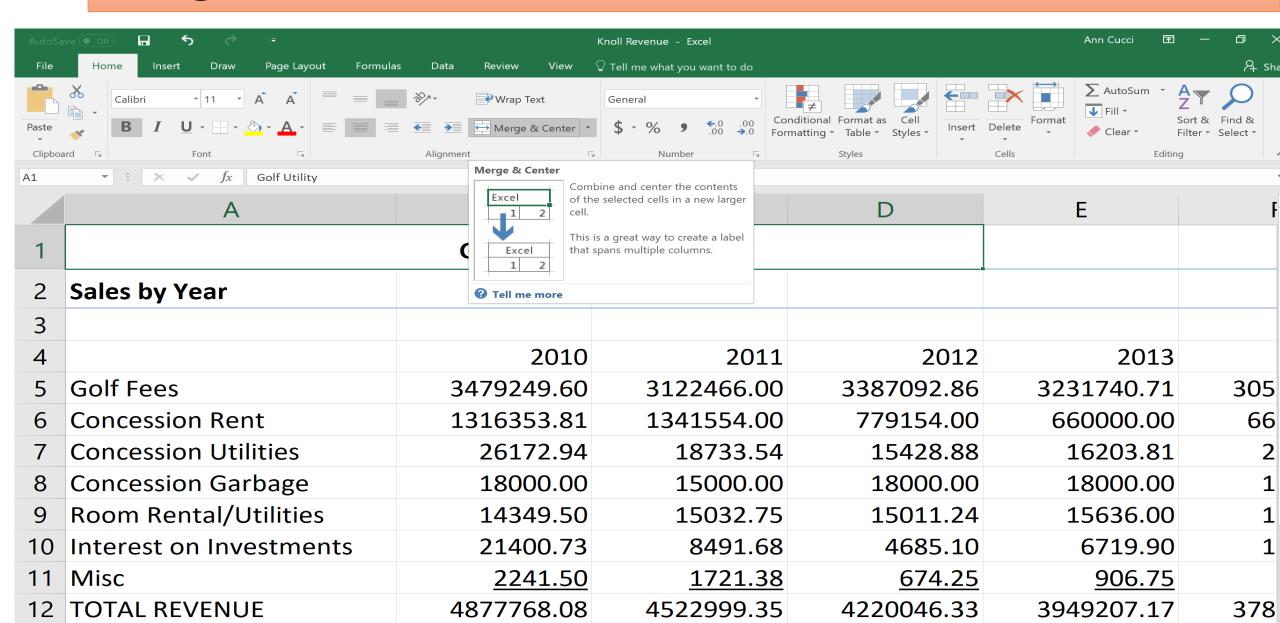

#### Using the Format Menu on the Ribbon

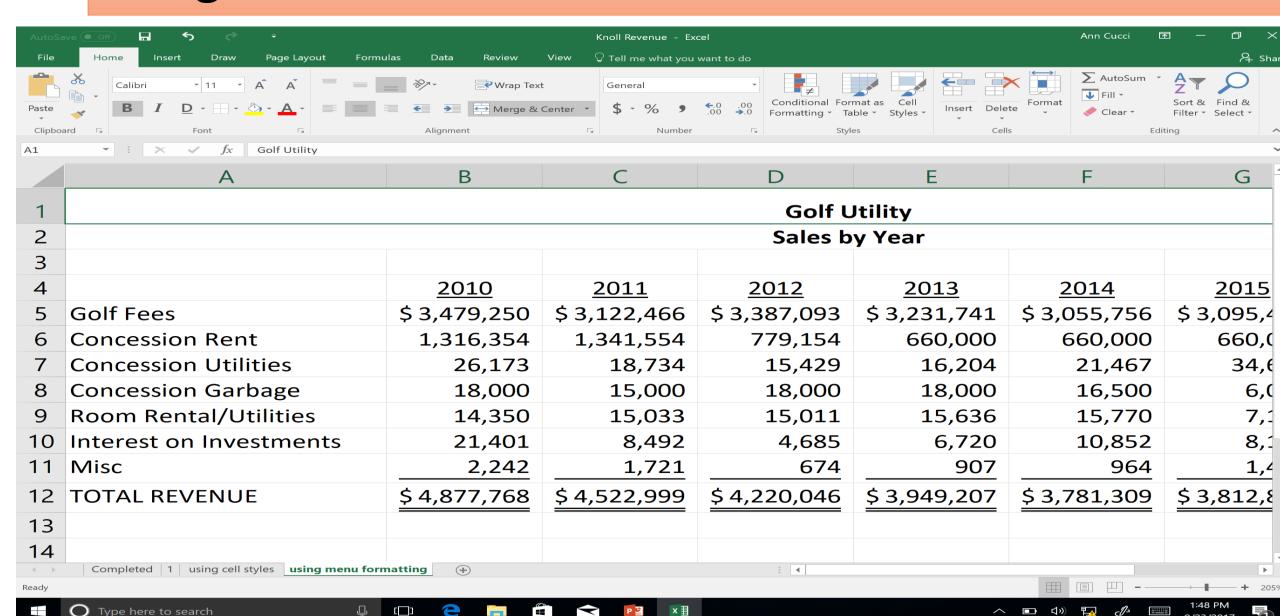

# **Use Cell Styles**

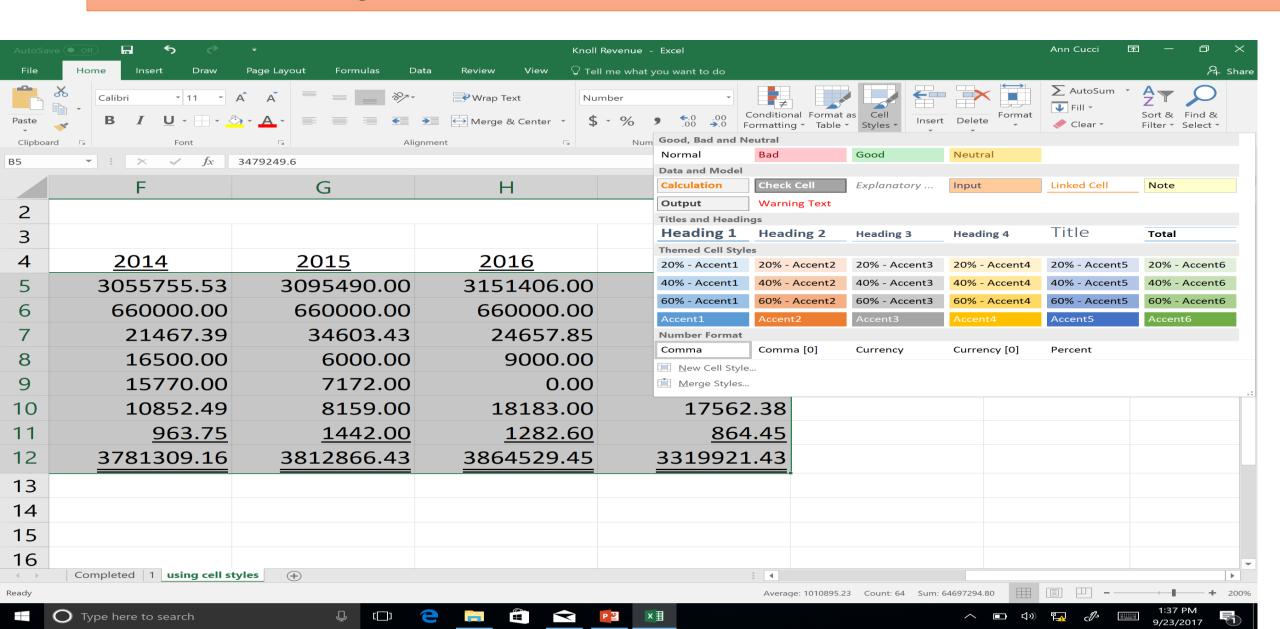

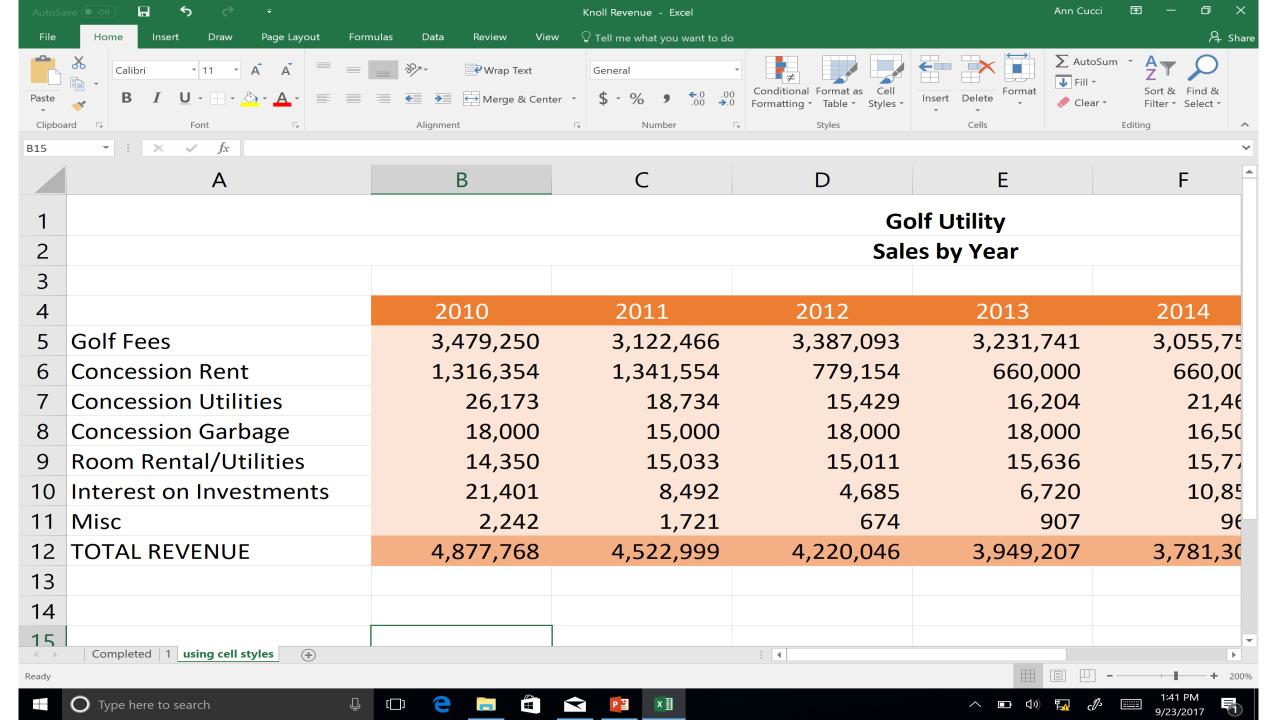

### **Use Format as Table**

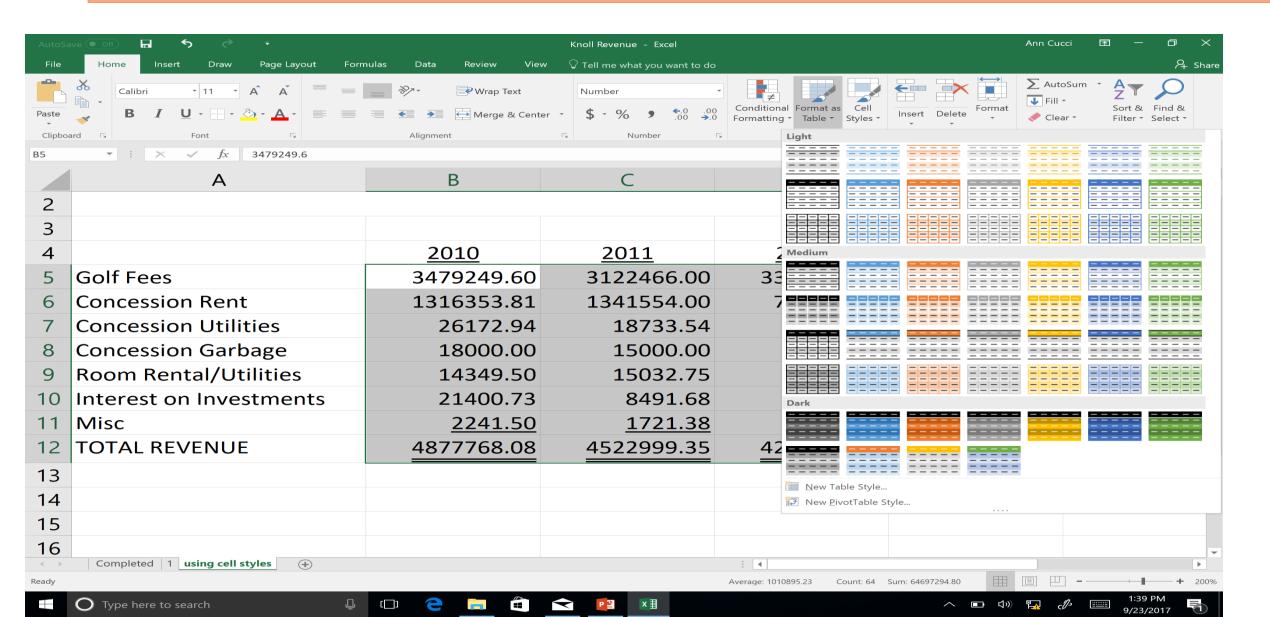

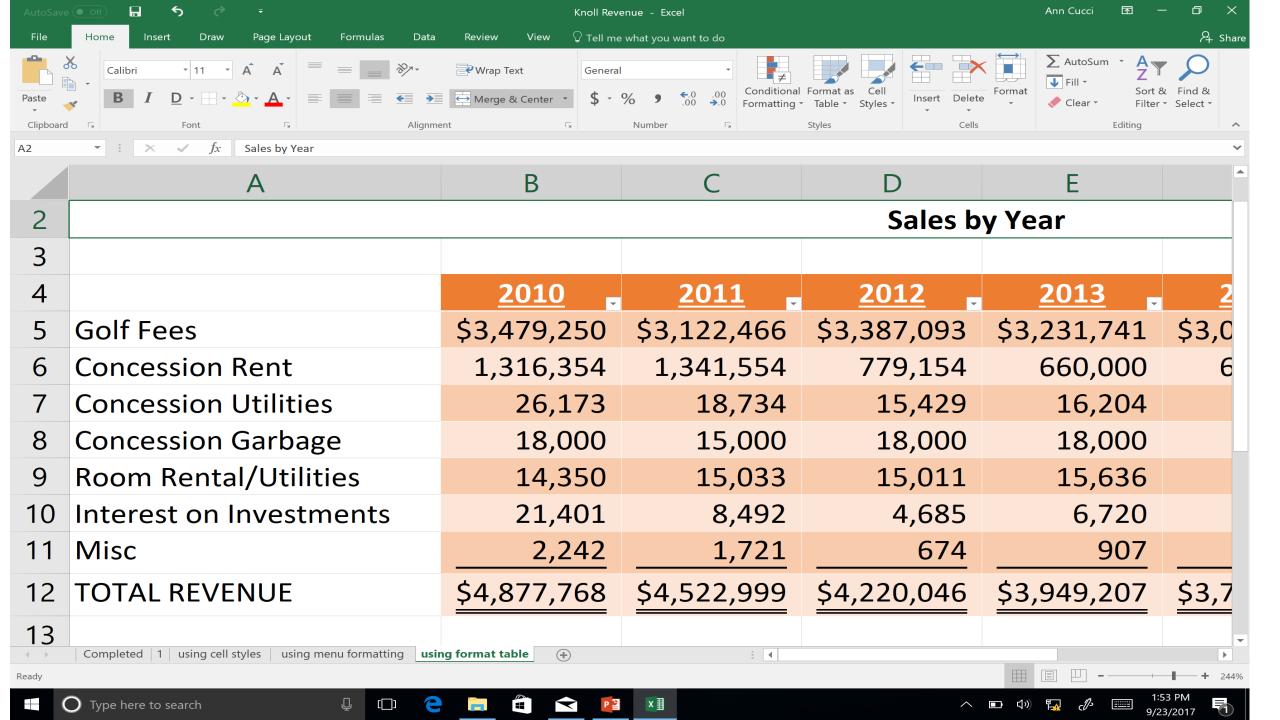

# **Trend Analysis ~ Conditional Formatting**

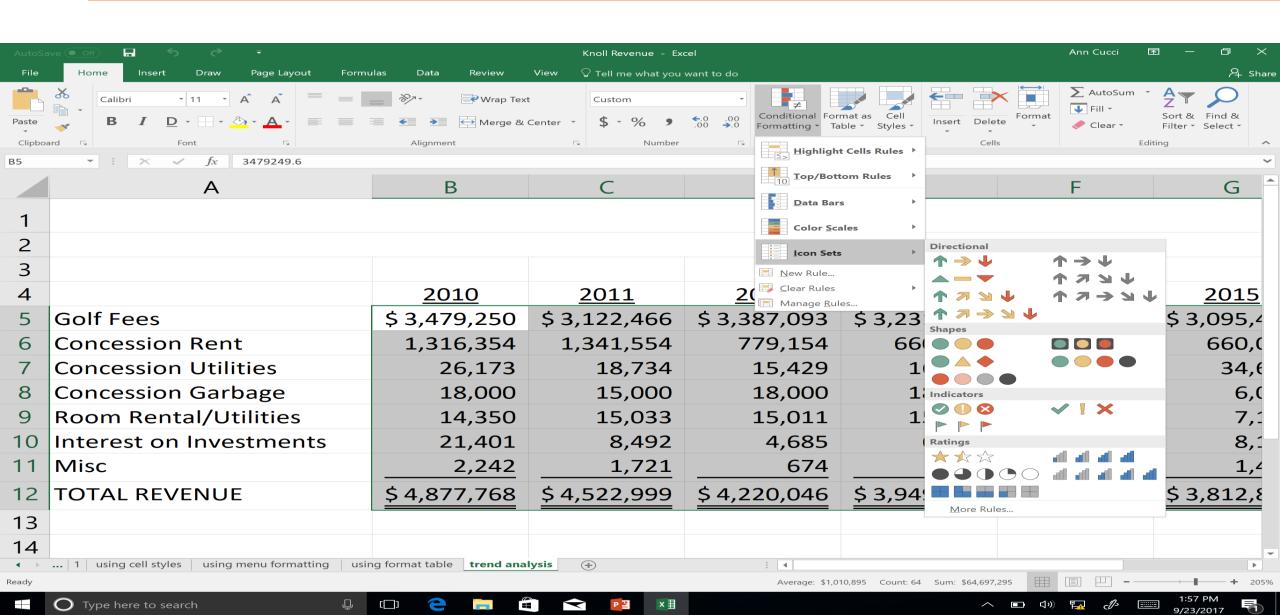

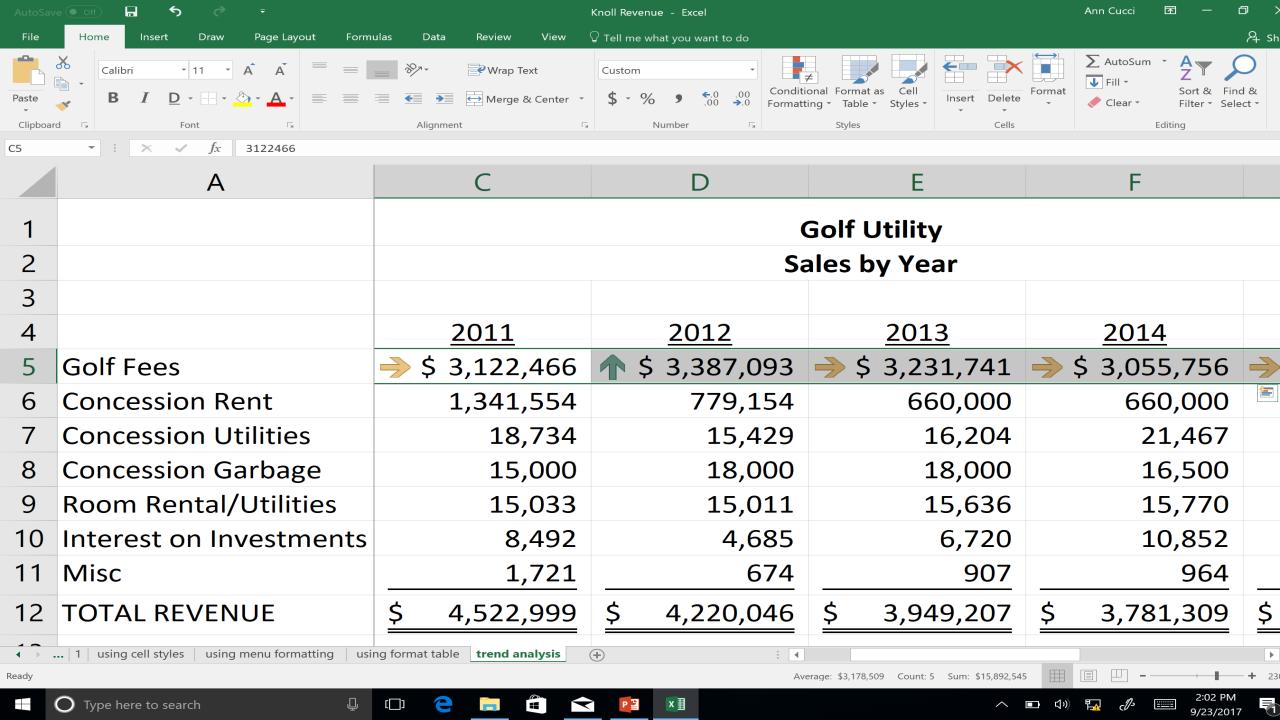

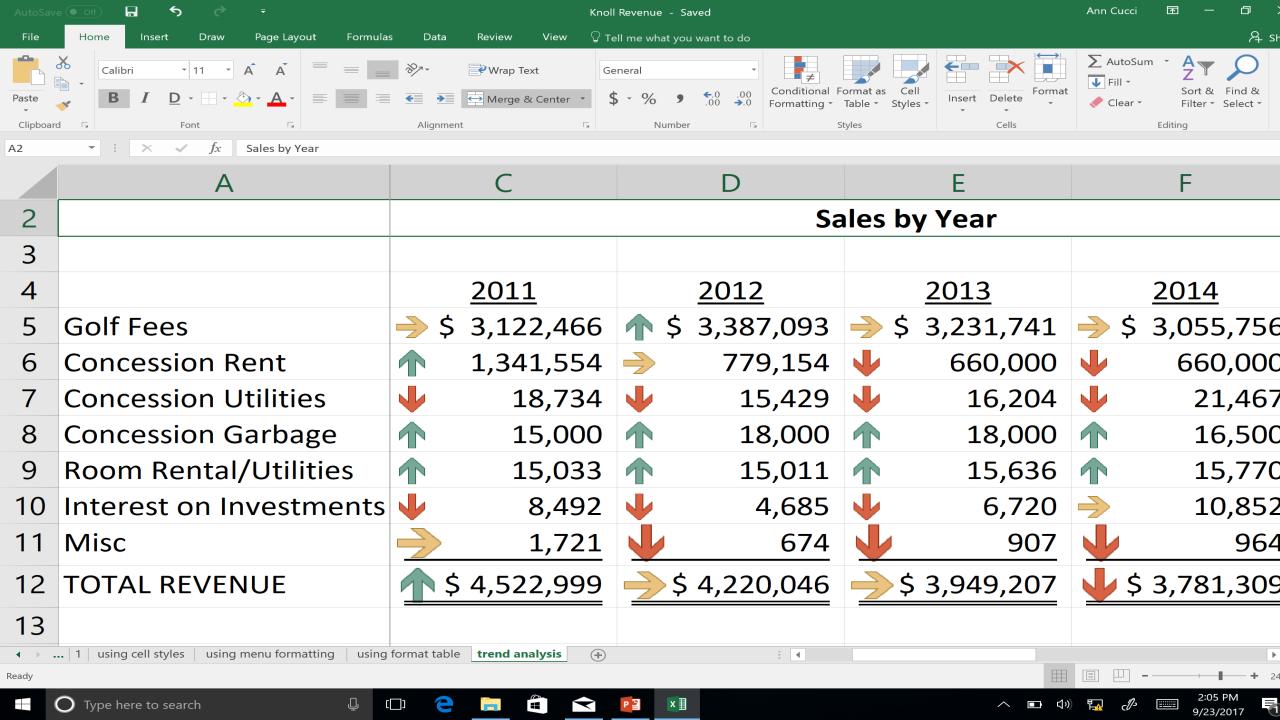

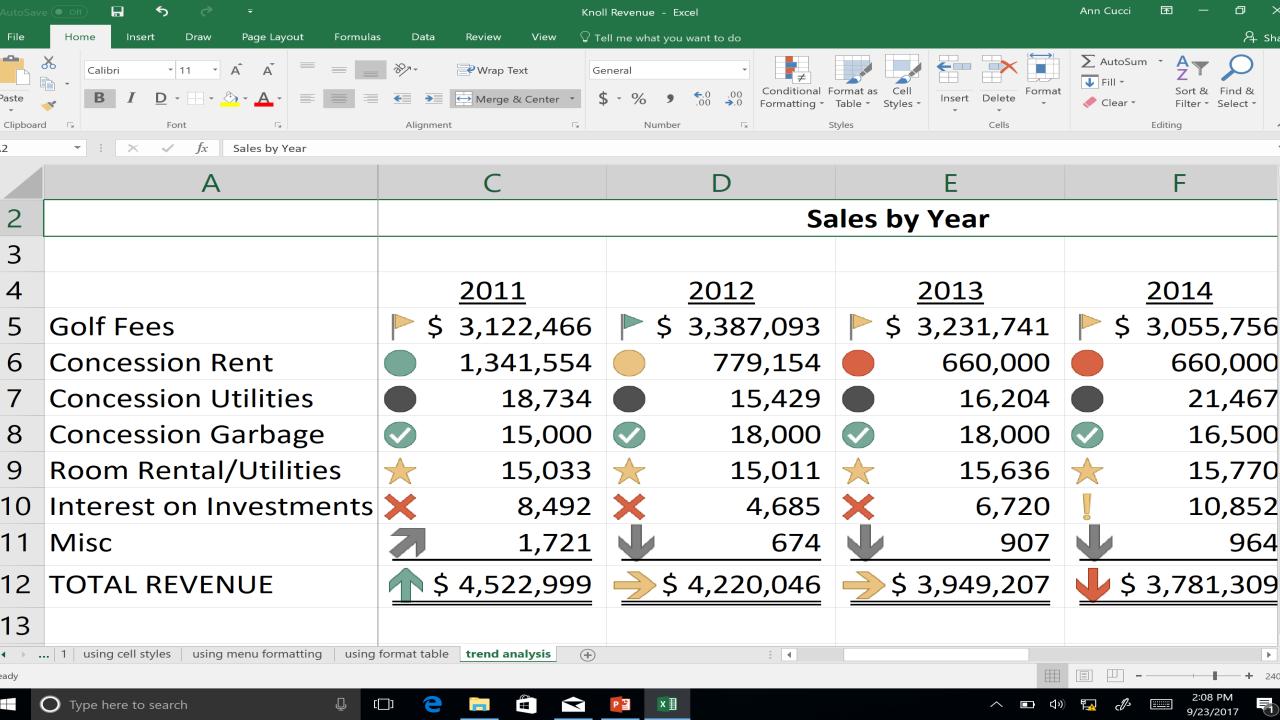

# **Analyzing Trends Using Sparklines**

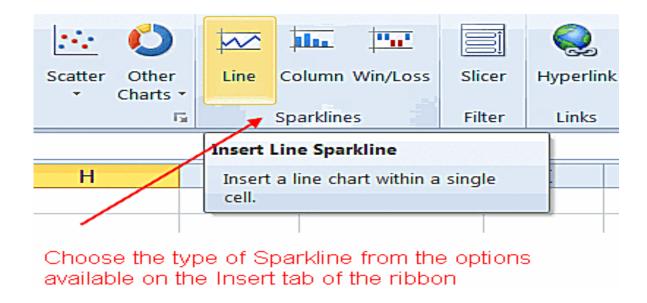

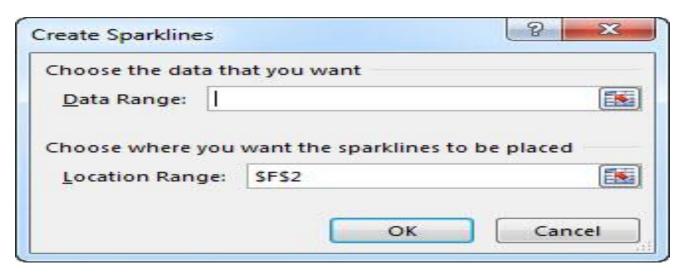

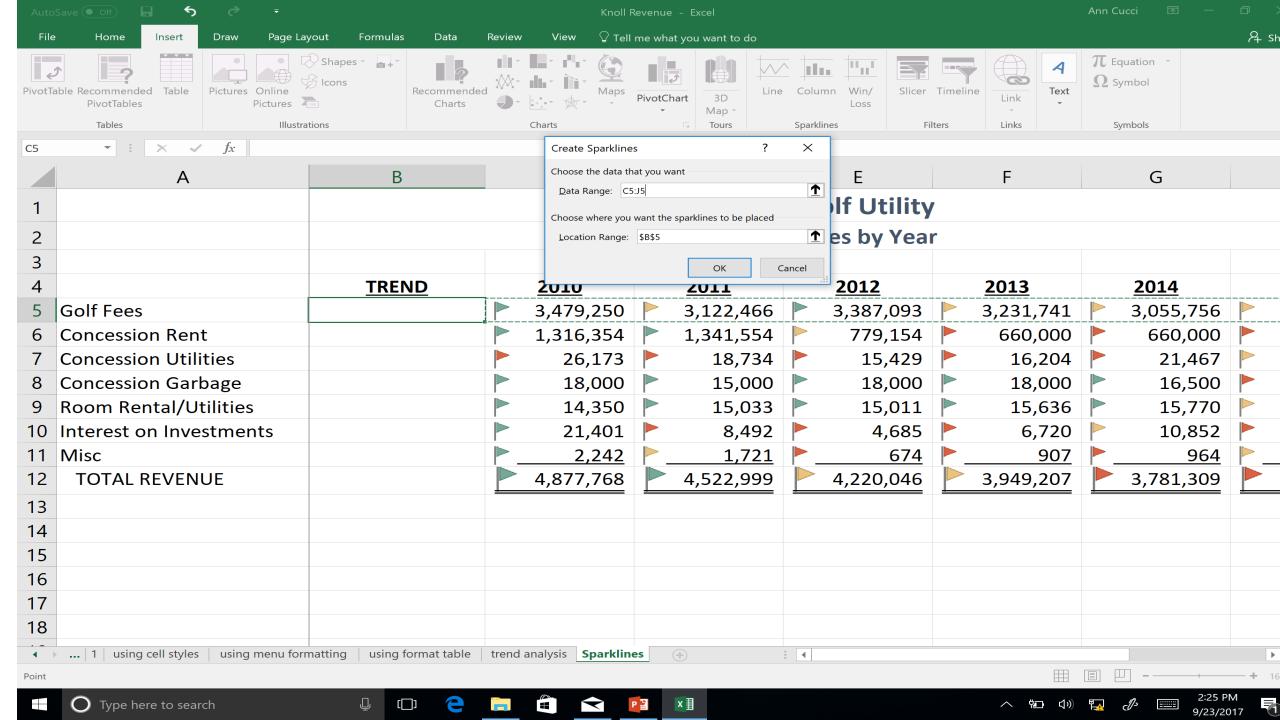

# **Create Sparkline Menu**

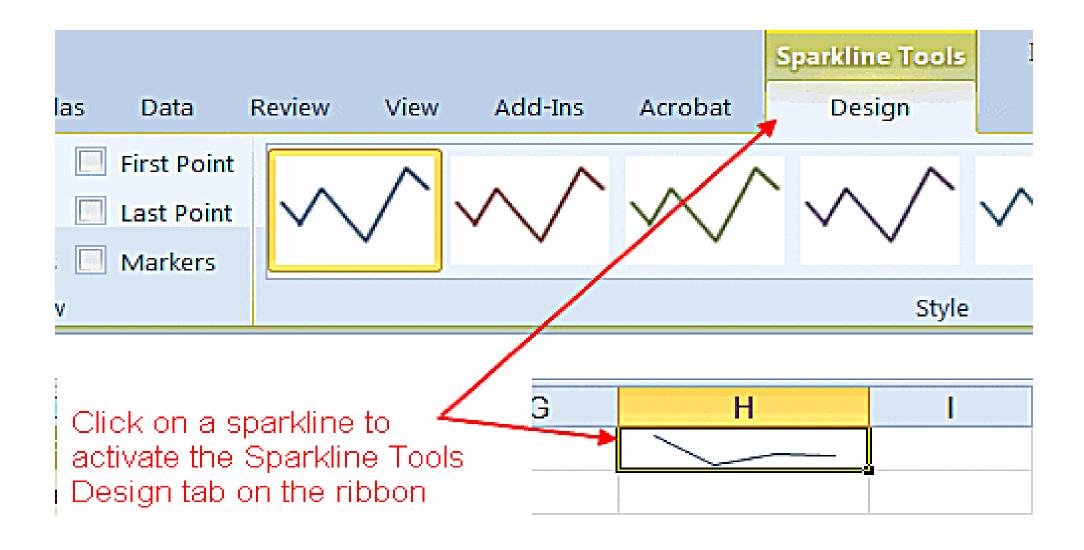

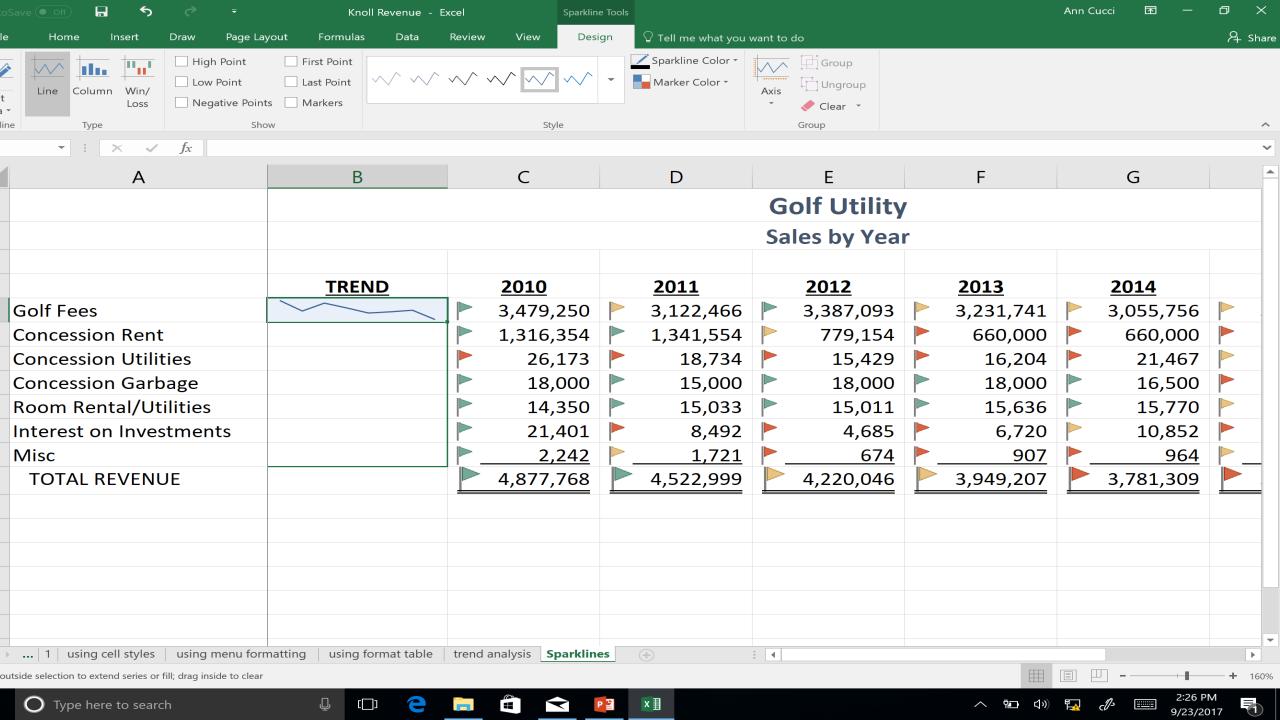

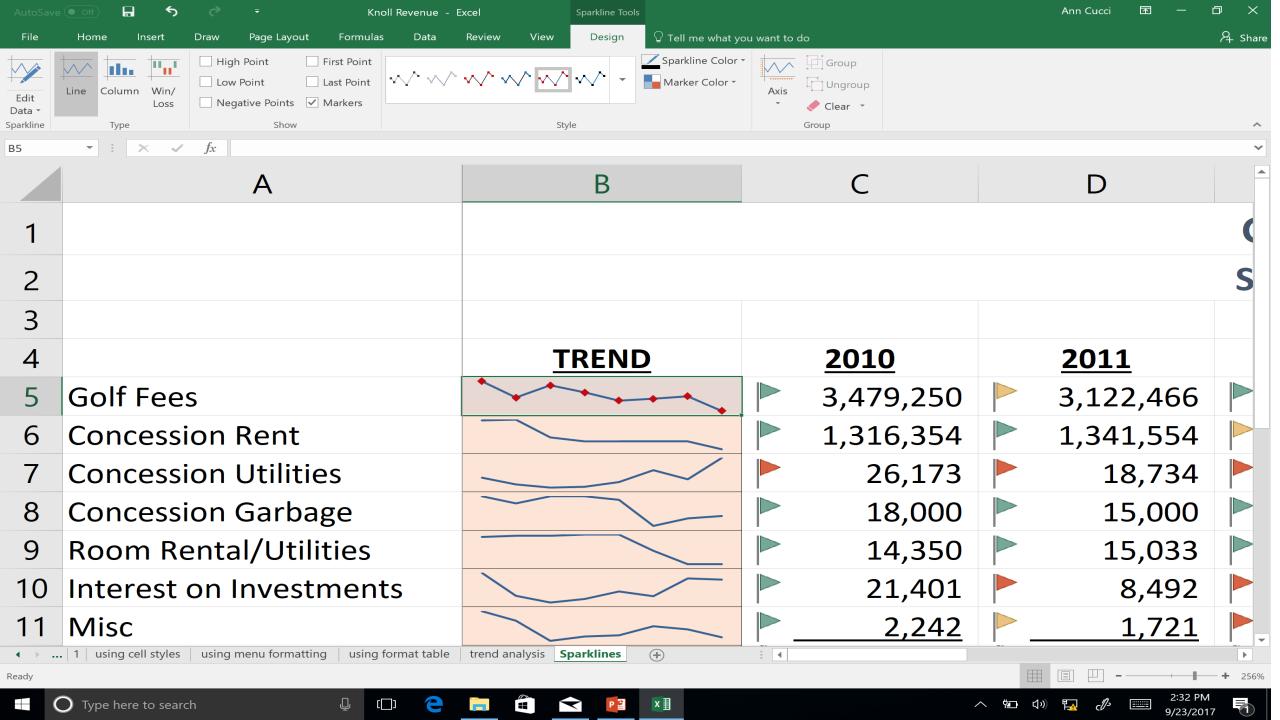

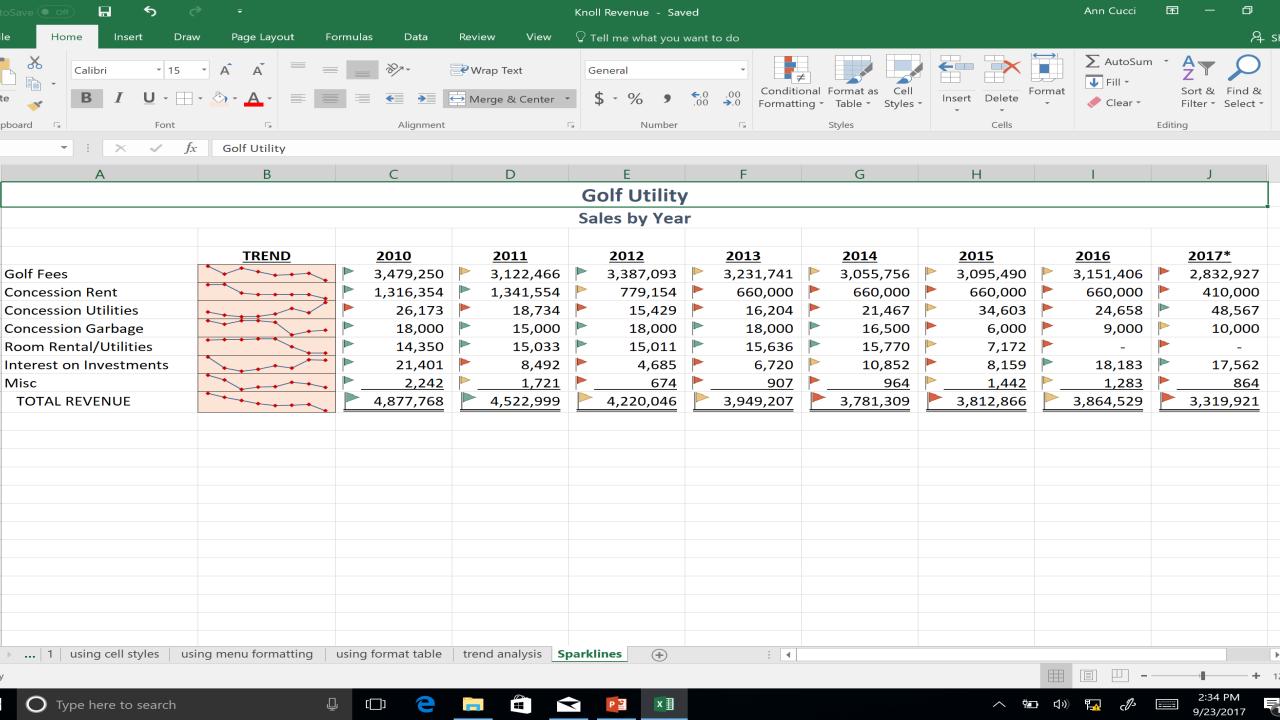

## Protect your work!

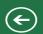

Info

New

Open

Save

Save As

Print

Share

Export

Close

Account

Feedback

Options

Store

Knoll Revenue - Saved Ann Cucci ?

### Info

#### **Knoll Revenue**

D: » Par Troy » GFOA

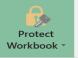

#### Protect Workbook

Control what types of changes people can make to this workbook.

at it contains:

ies are unable to read

n, author's name and absolute path

### Mark as Final

Let readers know the workbook is final and make it read-only.

### Encrypt with Password

Require a password to open this workbook.

#### Protect Current Sheet

Control what types of changes people can make to the current sheet.

#### **Protect Workbook Structure**

Prevent unwanted changes to the structure of the workbook, such as adding sheets.

#### Add a Digital <u>S</u>ignature

Ensure the integrity of the workbook by adding an invisible digital signature.

Browser View Options

Pick what users can see when this workbook is viewed on the Web.

#### Properties \*

Size 36.8KB

Title Add a title

Tags Add a tag

Categories Add a category

#### Related Dates

Last Modified Today, 2:34 PM
Created Yesterday, 4:02 PM

Last Printed

#### Related People

Author

AC Ann Cucci

Add an author

Last Modified By

AC Ann Cucci

#### Related Documents

Open File Location

**Show All Properties** 

## Mark as Final

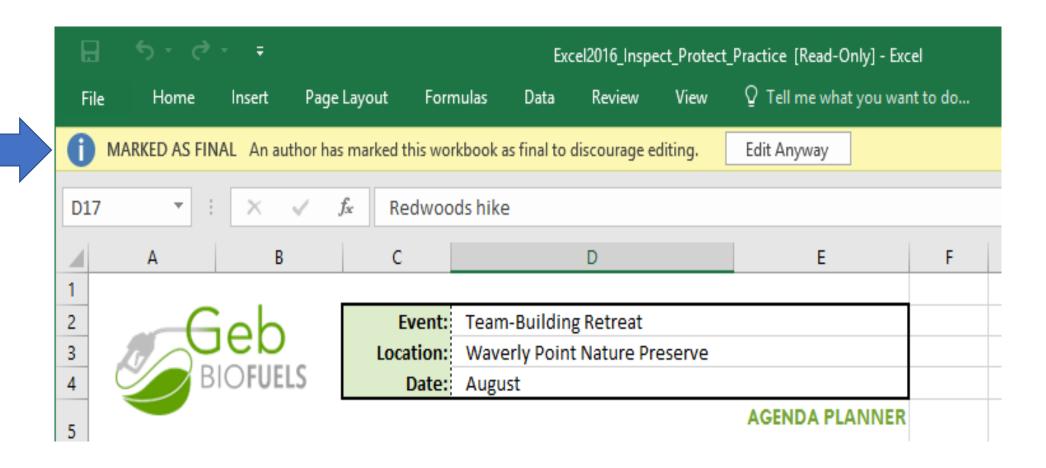

### **Enable Worksheet Protection**

# Step 1

Unlock any cells that need to be editable

• Simply uncheck "Locked".

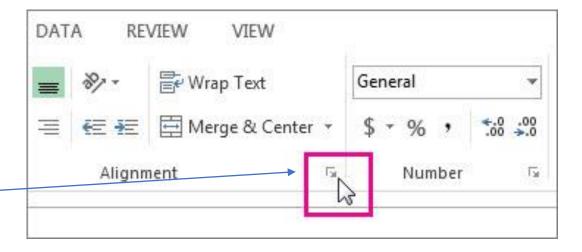

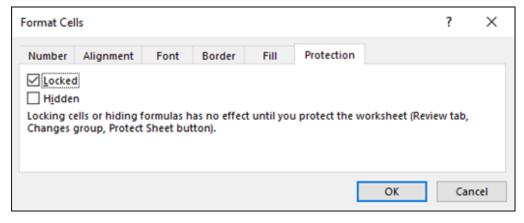

## **Enable Worksheet Protection**

### Step 2

- In Review tab, click Protect Sheet.
- Allow users to do specific functions.
- Put a Password to unprotect sheet.(Optional)

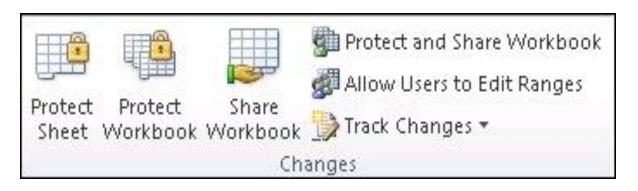

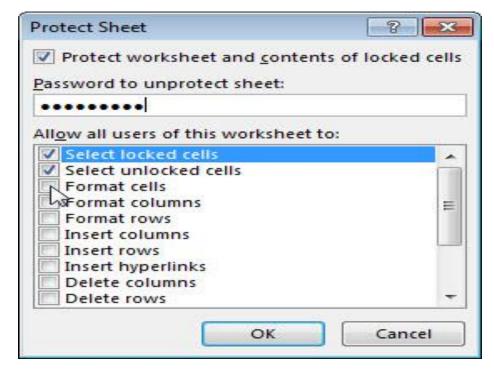

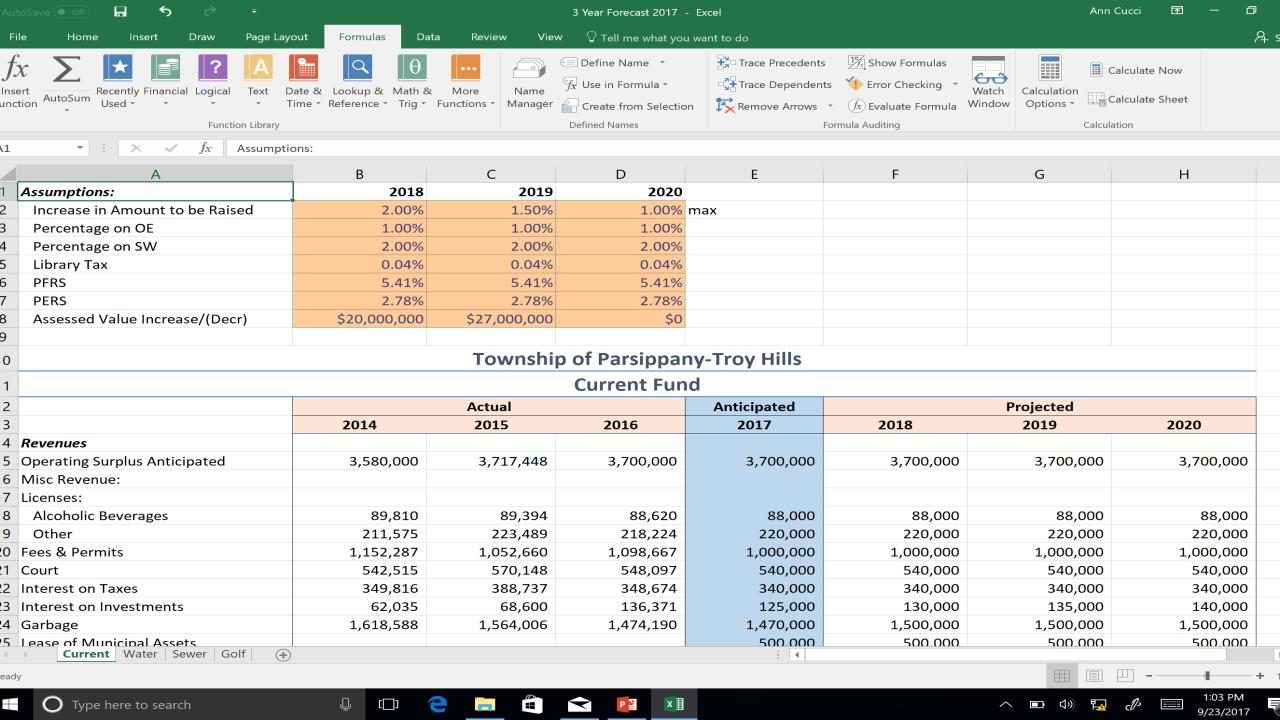

Questions?

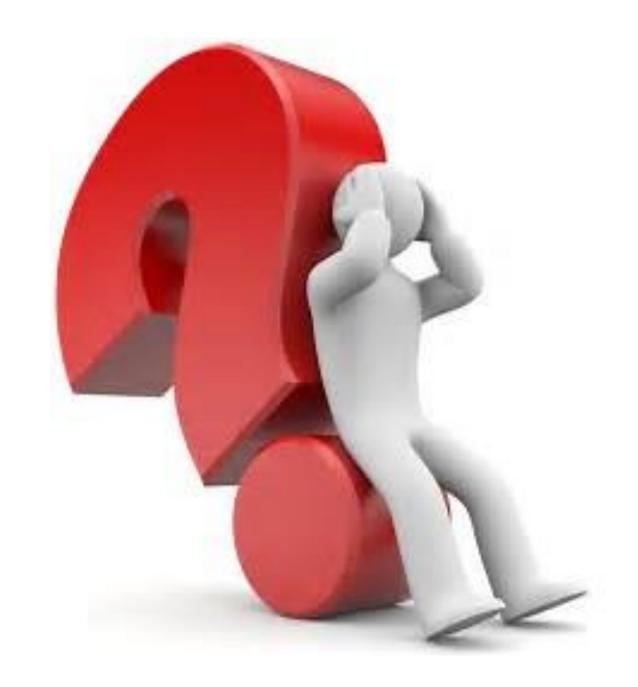